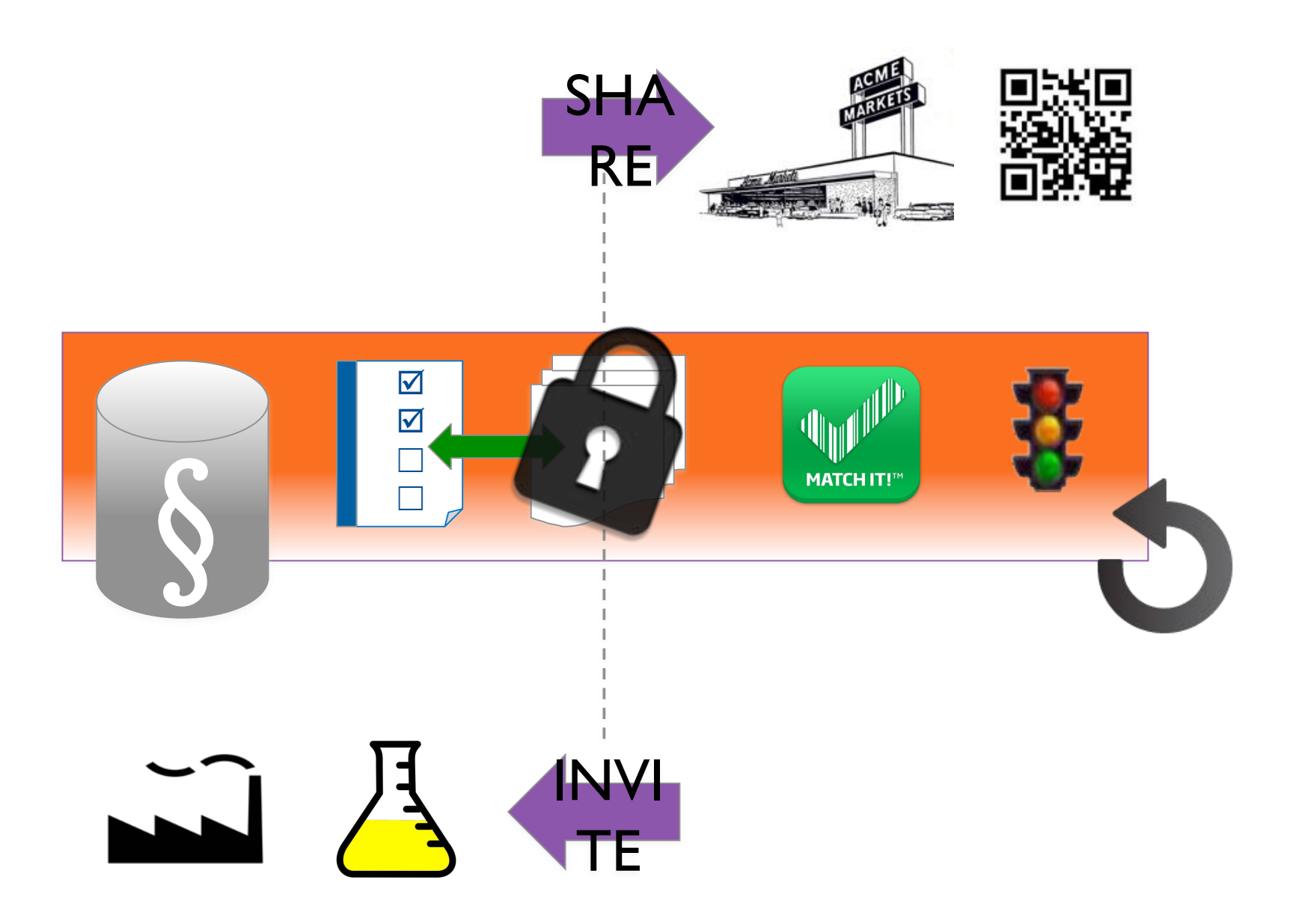

# **Diese Kurzanleitung ersetzt nicht das Startup Training für User und Administratoren.**

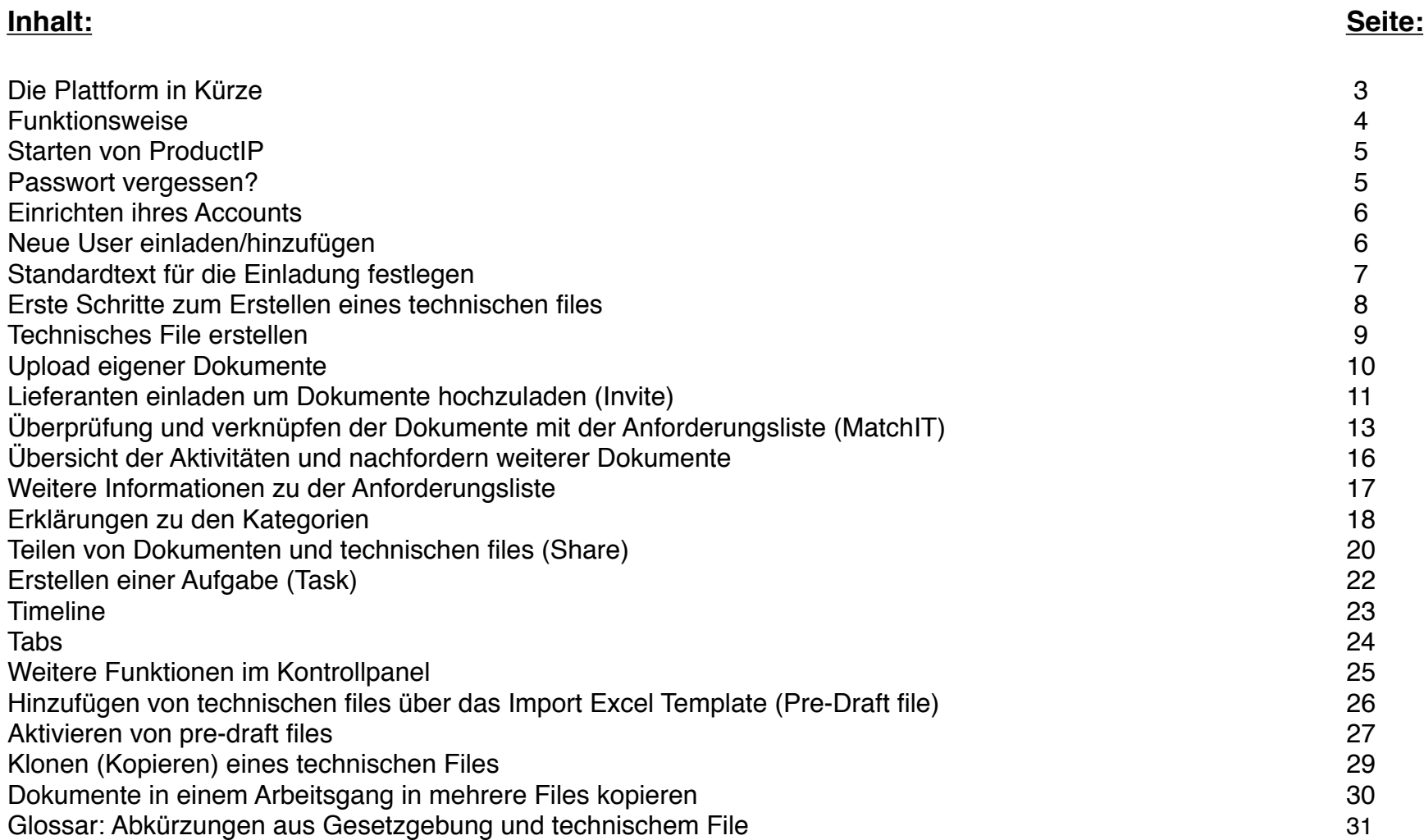

# **Die Plattform in Kürze:**

### **Die rechts abgebildeten Darstellungen sind in englischer Sprache**

#### **Create:**

Die Plattform unterstützt Sie bei der Erstellung eines Technischen Files. Sie zeigt in der Anforderungsliste alle Dokumente, die sie zur Erfüllung der legal compliance vorhalten müssen. Das System überwacht die Gültigkeit und informiert sie fristgerecht wenn sich Anforderungen ändern.

#### **Manage:**

Das System versendet Einladungen an ihre Zulieferer, die erforderlichen Dokumente in das technische File hochzuladen, Meta Daten zu erstellen und

mit den Anforderungen zu verknüpfen. MatchIT hilft ihnen, die Dokumente zu prüfen und final mit den Anforderungen zu verlinken.

#### **Share:**

Sie können Dokumente mit Kunden, Marktüberwachung und nationalen Behörden teilen. Sie entscheiden, welche Dokumente dazu freigegeben werden.

### **Struktur:**

Mit der Verwendung von ProductIP schaffen sie eine klare Struktur. Dokumente sind automatisch zum Produkt abgelegt und über die Anforderungsliste systematisch und logisch geordnet.

### **Übersicht:**

Sie sehen sofort wie es um die Dokumentanlage in den einzelnen Risikokategorien in dem technischen File bestellt ist. Damit können sie rechtzeitig steuernd eingreifen.

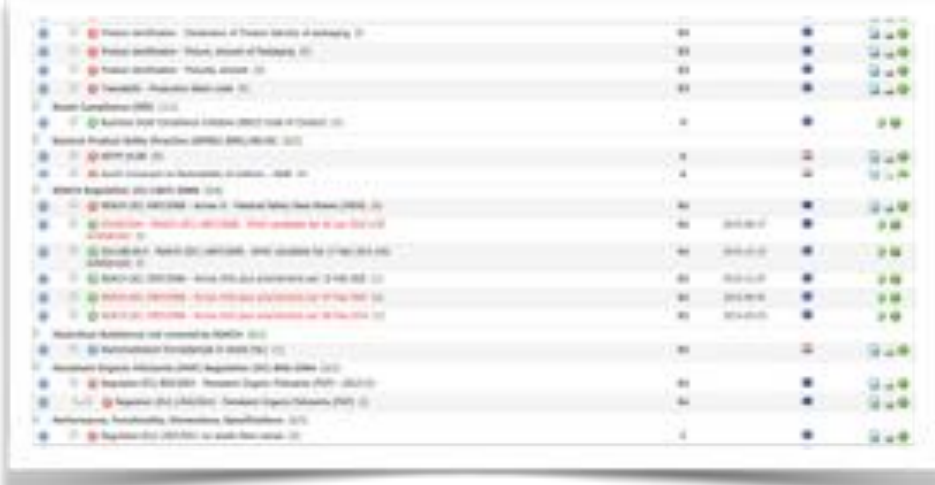

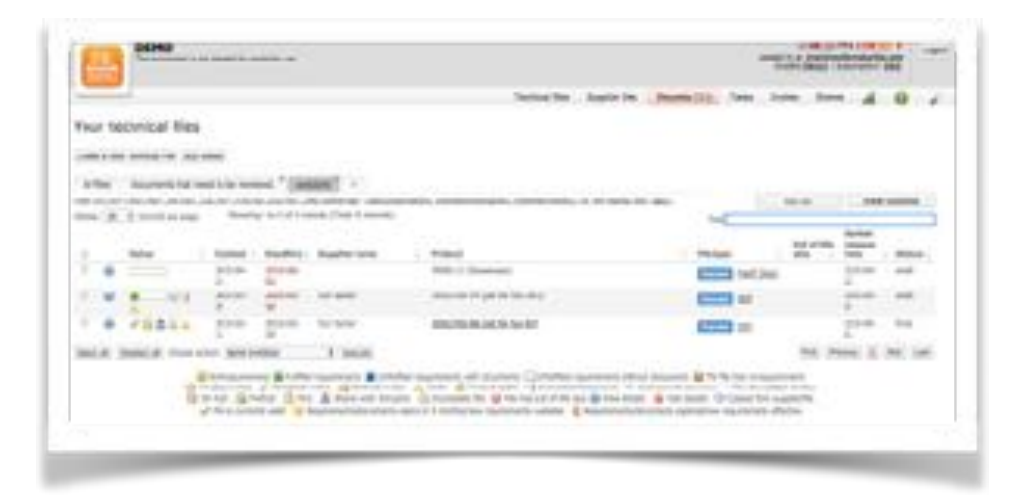

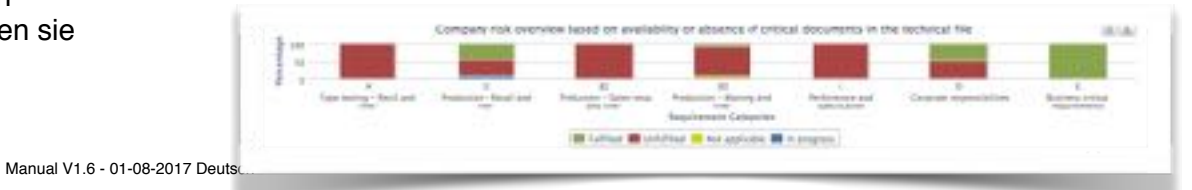

### **Starten mit ProductIP:**

- 1. Gehen sie zu: <https://secure.productip.com/login>
- 2. Wählen sie ihre bevorzugte Sprache rechts oben im Auswahlfenster
- 3. Wählen sie: Neues Benutzerkonto erstellen
- 4. Tragen sie alle Angaben in die Felder ein
- 5. Melden sie sich im System mit Ihrer registrierten E-Mail Adresse und Passwort an
- 6. Sie können nun Credits online bestellen. Sie werden sofort gutgeschrieben und sie können starten

### **Passwort vergessen:**

- 1. Fordern sie ein neues Passwort an
- 2. Per e-mail erhalten sie einen link, wo sie ihr neues Passwort einstellen können

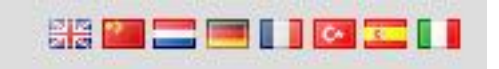

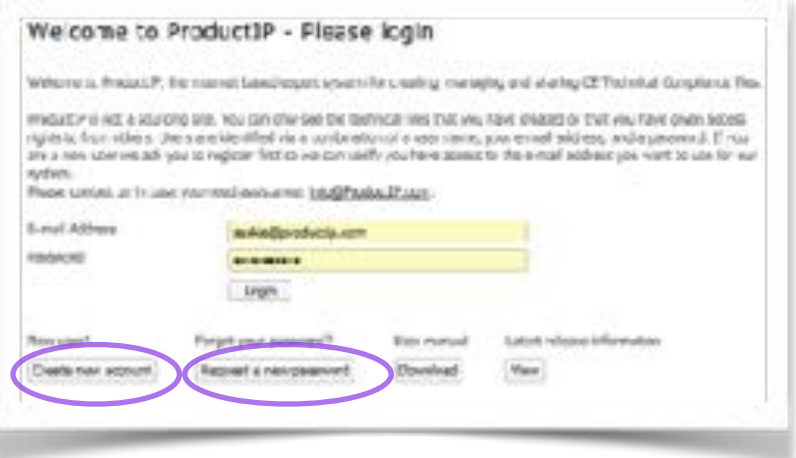

### **Erstellen des Kontos:**

- 1. Wählen Sie Systemsteuerung (Werkzeug Icon)
- 2. Wählen Sie My Account (mein Konto)

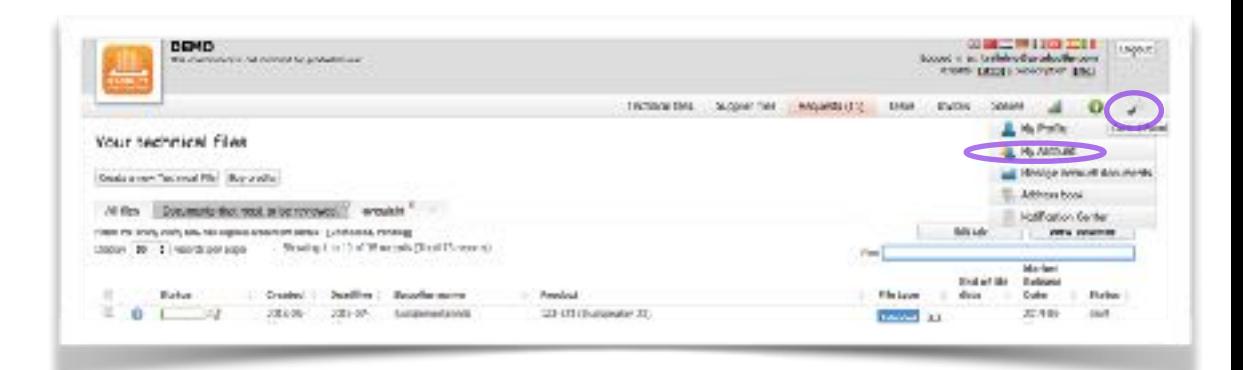

### **Registrierkarte "Mein Konto":**

- 1. Füllen sie das Formular mit Ihren Kontaktinformationen aus
- 2. Edit default user rights: Hier werden die Rechte für alle neuen Benutzer in dem Account voreingestellt. Sie können später für jeden einzelnen Benutzer die Rechte noch separat angleichen
- 3. Set Logo: Hier können sie ihr eigenes Firmenlogo hinzufügen
- 4. Edit default Text: Hier können sie den Text eingeben, der automatisch im Nachrichtenfeld erscheint wenn sie Ihre Hersteller einladen, Dokumente in das System hochzuladen

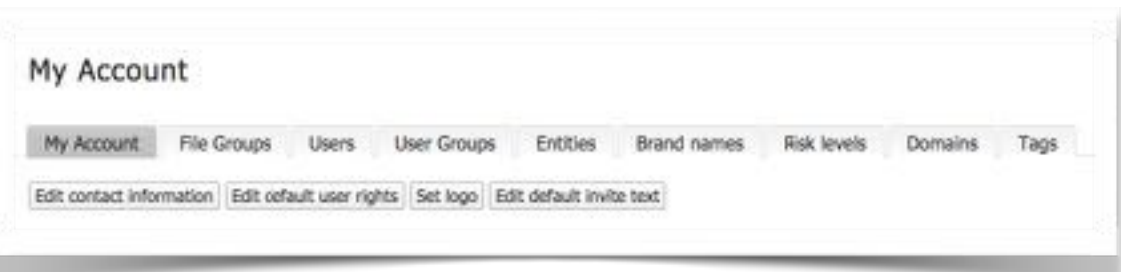

**Nachfolgende Registerkarten können sie optional wählen, sie sind Unternehmens- und Produktspezifisch. Sie erleichtern ihnen später, Dateien und technische Files besser zu filtern damit sie schnell einen Überblick im System erstellen können.**

- 1. File group: Hier geben sie Ihre Produktgruppen ein
- 2. Brand names: Hier können sie Ihre Markennamen eingeben
- 3. Risk levels: Hier geben sie die Risikogruppen ihrer Produkte ein
- 4. Tags: Die Gruppierung auf der Basis von Tags erlaubt Ihnen, Ihre Produkte weiter zu spezifizieren und durch die Variablen zuzuordnen

#### **Weitere Registerkarten (Es ist möglich, dass sie nicht alle sehen wenn sie nicht die notwendigen Berechtigungen haben)**

- 1. Users: Hier legen sie die individuellen Rechte einzelner Benutzer fest, laden neue Benutzer in das System ein, und können IT Einstellungen vornehmen
- 2. User Groups: Sie können Benutzergruppen definieren und die Benutzer zu den Gruppen zuweisen
- 3. Entities: Funktion für Enterprise Kunden
- 4. Domains: Hier tragen sie Ihre URL Adressen ein

# **Benutzer hinzufügen (einladen):**

- 1. Öffnen sie das Control-panel (Schraubenschlüssel Symbol)
- 2. Wählen sie "My Account"
- 3. Öffnen sie die Registerkarte "Benutzer"
- 4. Wählen sie "Benutzer einladen"
- 5. Tragen sie die Daten ein und senden sie die Einladung ab

Der eingeladene User erhält eine e-mail, er muss sich dann registrieren und wird

Benutzerrechte nach ihren Wünschen ändern.

versenden sollte sich der User nicht registrieren.

automatisch in dem Account als "Registered" hinzugefügt.

Sobald sie die Einladung versendet haben, können sie die

Solange sich der User nicht registriert hat sehen sie Ihn in der Liste als "Pending". Sie können diese Einladung nochmal

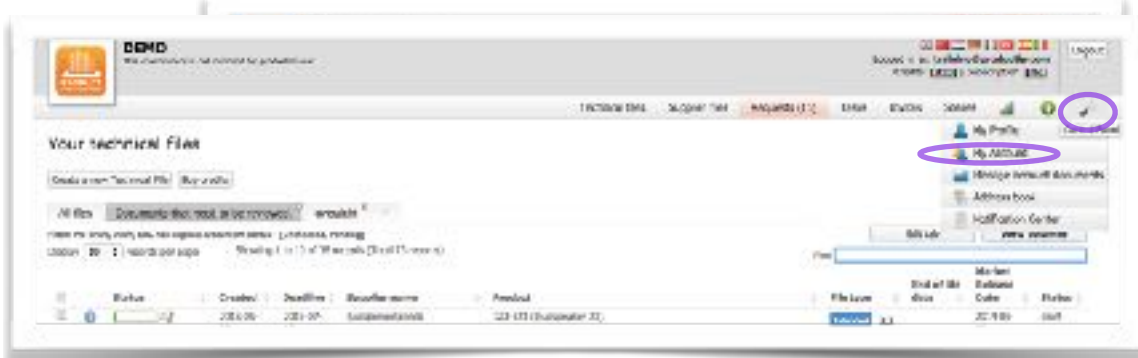

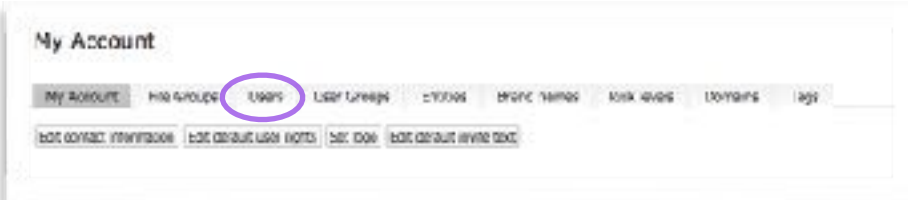

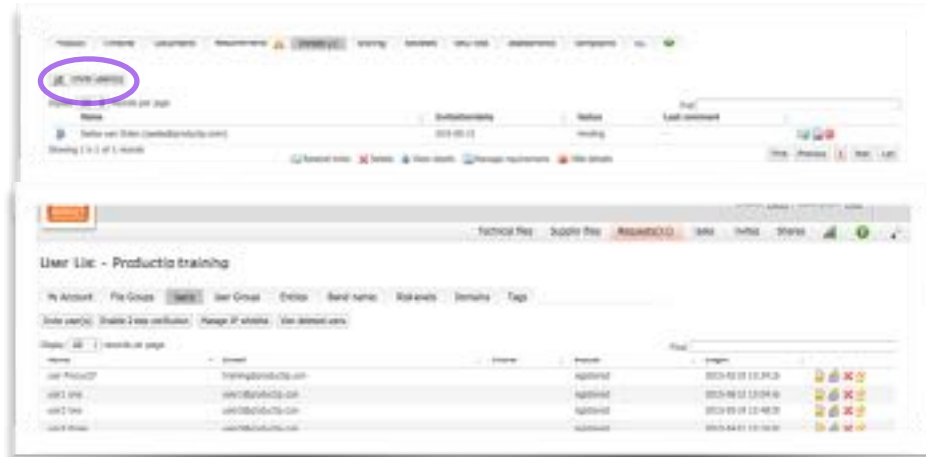

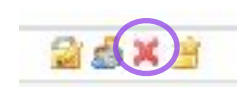

Mit diesem Symbol können sie den Benutzer aus der User Liste löschen.

### **Standardtext für eine Einladung (Invite) festlegen:**

Sie können einen Standardtext für Ihre Einladungen (Invite) individuell festlegen. Unten haben wir Ihnen eine Übersetzung unseres Standardtextes für eine Einladung in Chinesischer Sprache als Beispiel angefügt. Dieser Text wird dann automatisch bei jeder Einladung in der E-mail mit versendet.

- Klicken sie auf das Werkzeugsymbol (Konfiguration) rechts oben am Bildschirm
- Klicken sie auf die Taste My account / mein Konto
- Klicken sie auf "Standardmäßigen Einladungstext bearbeiten" / Edit default invite text"
- Geben sie Ihren individuellen Text in das Eingabefeld ein und sichern am Ende die Eingabe

Sollten sie den unten stehenden Text verwenden, tragen sie noch bitte Ihren Firmennamen ein.

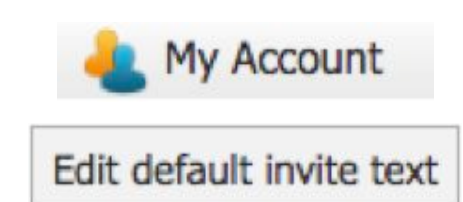

=============================================================================================

邀请函

# 为什么您收到这封电子邮件?

Acme Inc!! 透过这封邮件要求您提供证明您的产品符合下面提到的产品的相关要求。证据文档被收集在ProductIP平台上所谓的 技术文件。Company 选择使用这个平台,因为它有效地结合了知识和工作流程并创建技术文件。如果您对此选择有任何疑问, ᧗ᘶᔮ Company

您可以通过点击"开始上传"按钮, 即可启动。 为了支持有关使用ProductIP平台, 您可以通过以下方式联系ProductIP:

helpdesk@productip.com.

然后,我们将支持您完成客户的要求。

送上亲切的问候。

Team Company

# **Schritte zum Erstellen eines technischen Files:**

- 1. Öffnen sie das technische File
- 2. Beginnen Sie mit dem upload der vorhandenen Dokumente und verknüpfen Sie diese mit den Anforderungen
- 3. Senden Sie einen " Share" zu Ihrem Hersteller damit er die ausgewählten Dokumente auf die Plattform hochladen kann
- 4. Überprüfen Sie die Dokumente und verlinken Sie diese mit den Anforderungen
- 5. Schließen Sie das technische File

**Tipp:**

**Fügen sie nur weitere Produktartikel hinzu wenn es sich um das gleiche Material, Produktfamilie, gleicher Lieferant und gleiche Prüfberichte handelt. Starten sie mit dem Hauptartikel und fügen später die weiteren Artikel hinzu.**

# **1.Erstellen eines technischen Files:**

1. Starten sie mit einem Klick auf "Neues technisches File erstellen"

2. Füllen sie die leeren Felder Schritt für Schritt aus.

#### **Hinweis;**

Die mit \* markierten Felder sind Pflichtfelder.

Weitere Fragen sind Produktspezifisch und werden hier nicht einzeln beschrieben.

- Datum der Markteinführung: Datum der Einfuhr der Ware in den Europäischen Wirtschaftsraum.
- Wählen sie die einzelnen Vertriebsländer aus. Damit stellen sie sicher, dass auch die nationalen Anforderungen der Vertriebsländer berücksichtigt werden.
- Beantworten sie Fragen zur Verpackung, die notwendigen Anforderungen aus der Verpackungsrichtlinie werden dann übernommen.
- Auswahl der Produkt Kategorie:

 Die Auswahl der Produkte erfolgt in englischer Sprache. Klicken sie auf die angezeigten Oberbegriffe oder geben sie den Produktnamen direkt in das Eingabefeld ein. Sie können auch über eine Norm ( z.B. 60335-2-13) suchen, dann erhalten sie Produkte, die unter diese Norm fallen. Sie können auch mehrere Produkte auswählen, (z.B. Fernbedienung + Batterien). Klicken sie auf "Weiter" und beantworten sie die weiteren Fragen zum Produkt. Über den grünen "I" Button oben rechts können sie auch nach den Kategorien oder Normen suchen, bevor sie mit dem technischen File starten.

- 3. Fertigstellung des technischen Files
	- Wählen sie "DIY" wenn sie alles selber machen wollen.
	- Wählen sie "DIY+" dann setzen wir uns mit Ihrem Lieferanten in Verbindung, erklären die Plattform und die notwendige Schritte zum Upload der angeforderten Dokumente.
	- Wählen sie "FAST" dann erledigen wir das Erstellen des technischen Files für sie.

**Achtung: Wenn sie unseren DIY+ oder Fast Service wählen, müssen sie Ihren Hersteller darüber informieren, das ProductP in Ihrem Namen die Dokumente anfordert.**

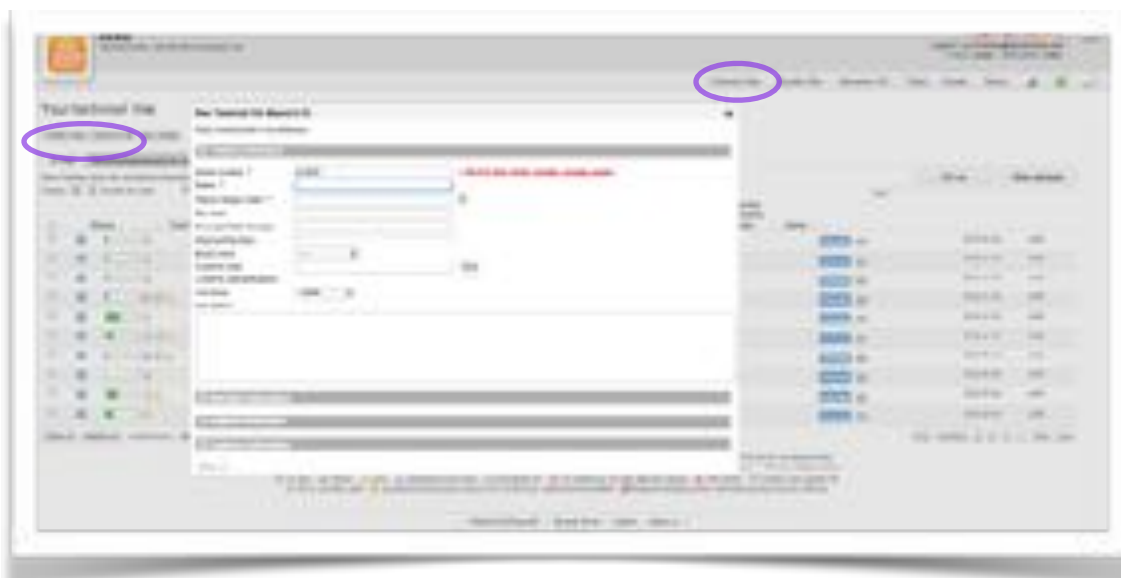

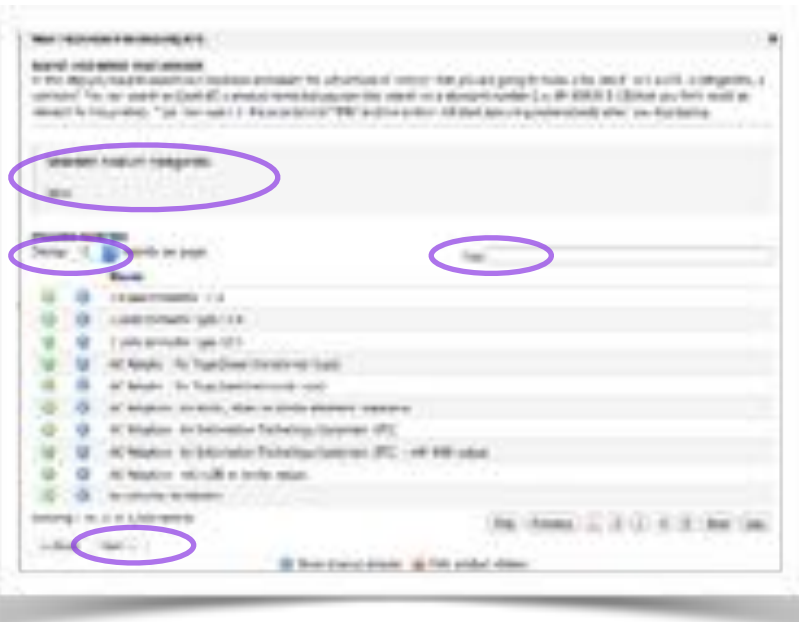

Manual V1.6 - 01-08-2017 Deutsch 9 **Tipp: Sollten sie mal ein Produkt nicht finden senden sie eine Mail an [expert@productip.com](mailto:expert@productip.com) und legen bitte eine kurze Produktbeschreibung und ein Foto bei.**

# **Das technische File ist erstellt. Wie gehts weiter?**

### **1. Produktartikel hinzufügen**

Wenn sie weitere Artikel in dem File anlegen wollen drücken sie " Produktartikel hinzufügen".

**Fügen sie nur weitere Produktartikel hinzu, wenn es sich um das gleiche Material, Produktfamilie, gleicher Lieferant und gleiche Prüfberichte handelt.**

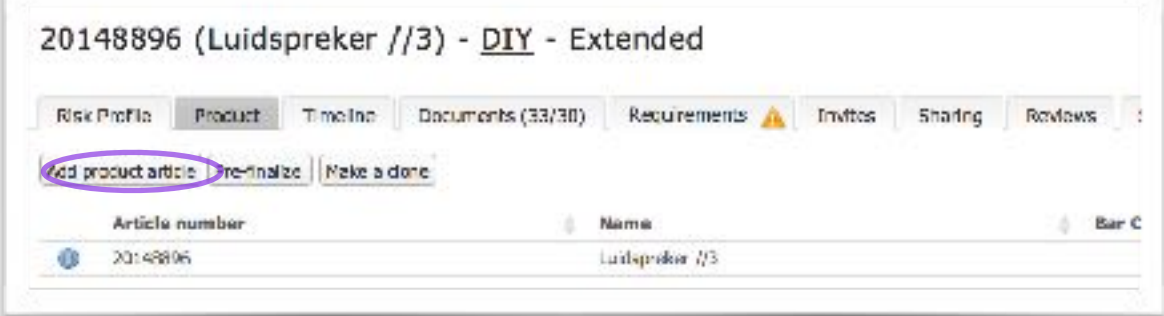

### **2. Dokumente hochladen**

Wählen sie dazu die Registerkarte "Dokumente" Mit der Funktion " Dokumente hinzufügen" können sie eigene Dokumente auswählen und in das technische File laden. Hinweis! Aus Gründen der Dokumentensicherheit können nur PDF und JPG Dateien hochgeladen werden, Verknüpfen sie anschließend die Dokumente mit den Anforderungen. (Siehe Seite 11)

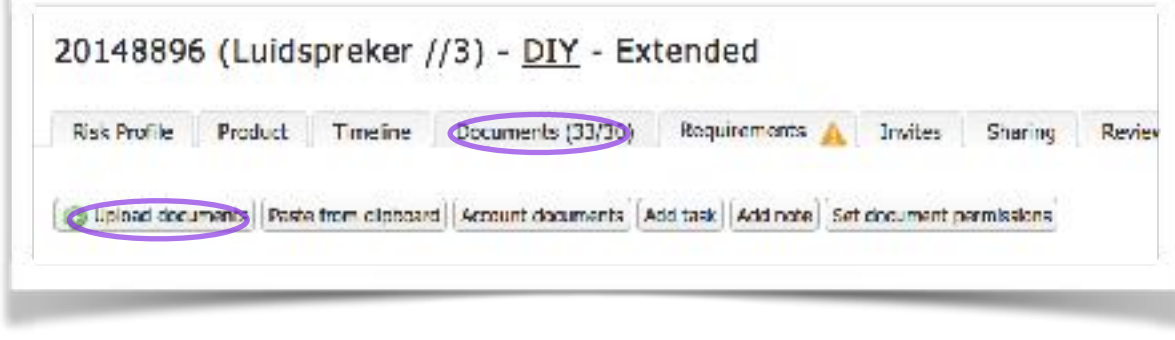

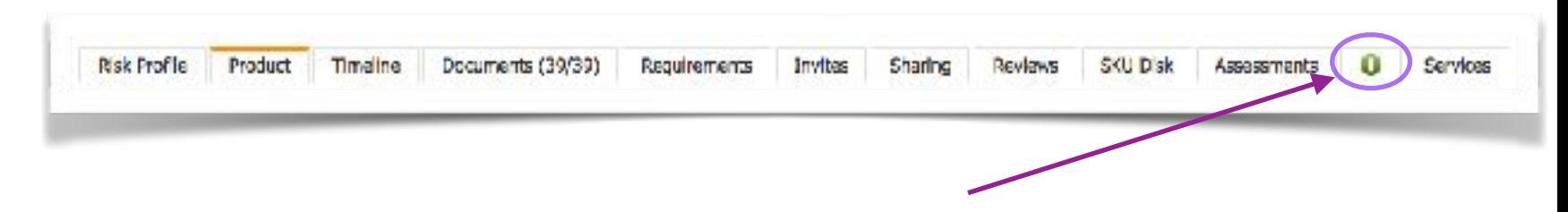

Tipp: Auf der Registerkarte mit dem grünen "!" finden sie relevante Informationen zu dem ausgewählten Produkt.

### **3. "Invite" Lieferanten einladen**

1. Wählen sie die Registerkarte "Einladungen" 2. Klick auf "Benutzer einladen"

Füllen sie mindestens die mit \* markierten Felder aus. Wenn sie bei der Anlage des Files die Herstellerbezogenen Daten ausgefüllt haben werden diese Felder automatisch ausgefüllt.

Im Nachrichten-Feld können sie einen freien Text einfügen oder sie haben bereits einen Standardtext dazu erstellt. (Siehe Seite 3)

Mit "Anforderungen auswählen" können sie Kategorien oder auch einzelne Dokumente auswählen die Ihr Zulieferer auf die Plattform laden soll.

Zum Abschluss klicken sie auf "Einladung senden". Damit erhält Ihr Hersteller eine Nachricht per Mail, er registriert sich und kann dann die Dokumente in das technische File hochladen.

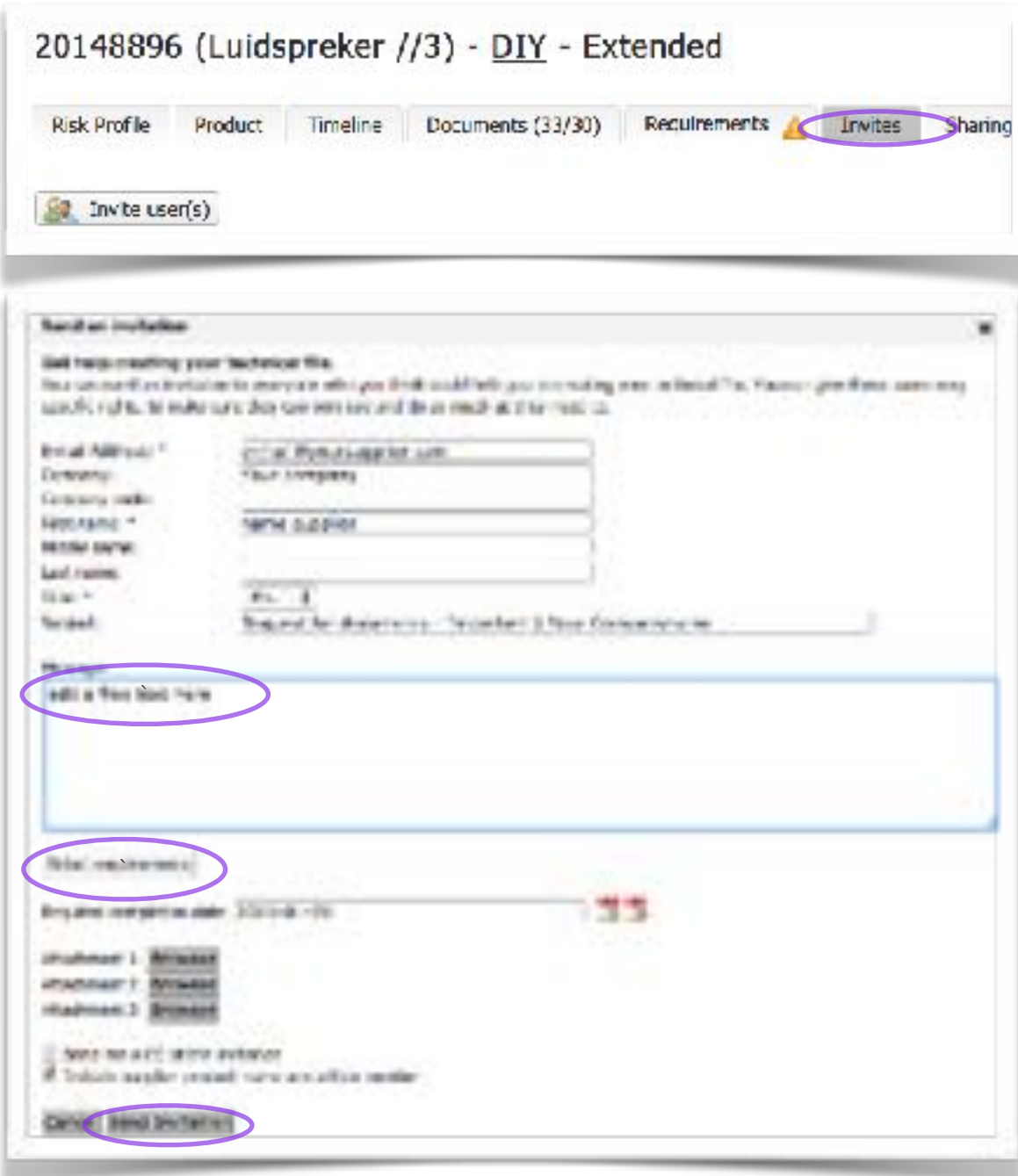

Sobald ihr Hersteller die Einladung akzeptiert / abgelehnt hat erhalten sie eine Bestätigung per Mail. In der Statusleiste wird dies ebenfalls angezeigt.

- 1. Bei Problemen wenden sie sich an helpdesk@productip.com
- 2. Sie können die Einladung erneut versenden.

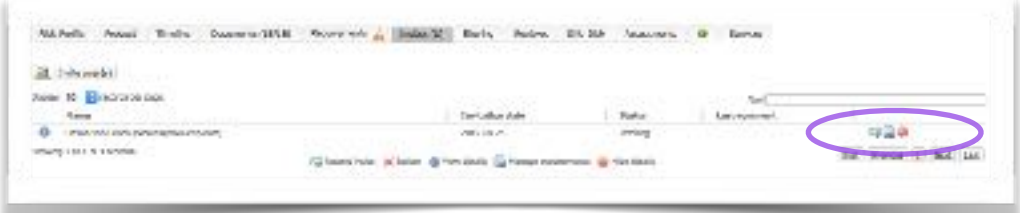

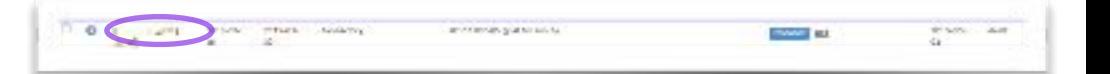

# **4. Überprüfen und Verknüpfung der Dokumente.**

Sobald neue Dokumente abgelegt werden wird dies mit eine weißen Fahne im technischen file angezeigt. Sie können nun diese Dokumente überprüfen und mit den Anforderungen verknüpfen.

- 1. Öffnen sie die Registerkarte "Dokumente"
- 2. Öffnen die das Dokument, das sie prüfen wollen mit Doppelklick.

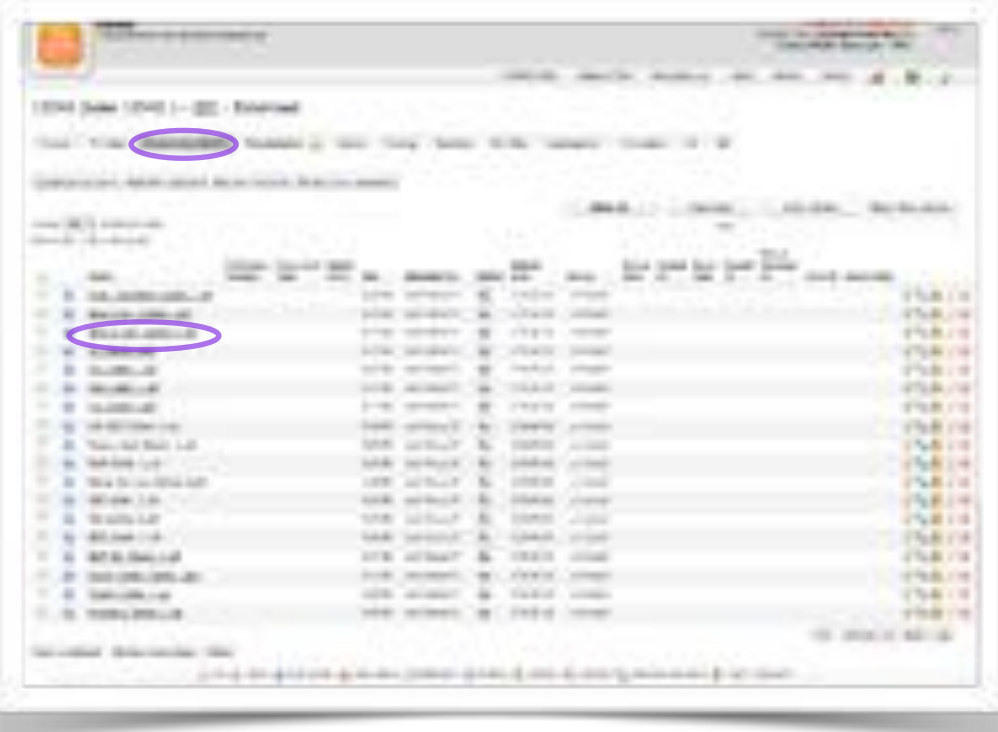

### **Metadaten und MatchIT**

Die Metadaten sind eine wertvolle Ergänzung für die Verwaltung der Dokumente. (Ablaufdatum, Berichts Nr., Art des Dokumentes….). MatchIt hilft Ihnen auch, die Dokumente einfacher zu verwalten und zu verknüpfen.

- 1. Klicken sie auf "Metadaten bearbeiten"
- 2. Füllen sie die Felder gewissenhaft aus. Empfehlenswert ist auch eine einheitliche Syntax des Dateinamens.
- 3. Beenden sie die Eingabe mit "Speichern"

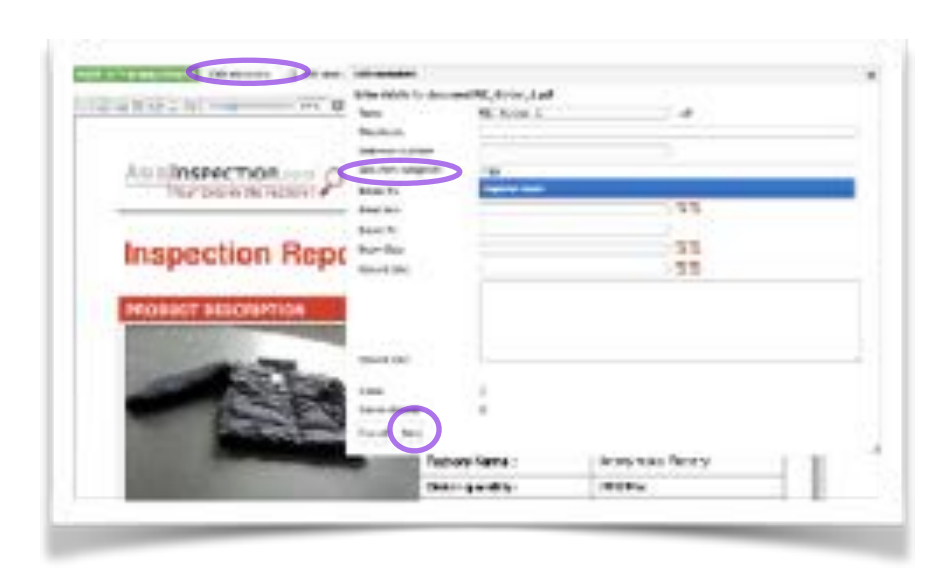

# Match It!™ to requirements

4. Klick auf MatchIT

Um die volle Funktionalität von MatchIT zu gewährleisten, ist ein Original PDF Dokument notwendig. MatchIT liest das Dokument, stellt einen Bezug zu der Anforderungsliste her und macht Vorschläge zur Verlinkung der geforderten Normen und Standards.

Sie müssen das Dokument noch auf Gültigkeit und Plausibilität prüfen. Mit einem Klick auf eine Norm/Anforderung im rechten Teil des MatchIT Fensters wird diese Passage im Dokument farbig hinterlegt angezeigt.

- 1. Prüfen sie, ob mit dem Dokument alle Anforderungen erfüllt sind.
- 2. Wählen sie die blaue Taste wenn noch etwas unvollständig ist oder weitere Dokumente notwendig sind. Wählen sie die Grüne Taste wenn alle Anforderungen vollständig belegt sind.

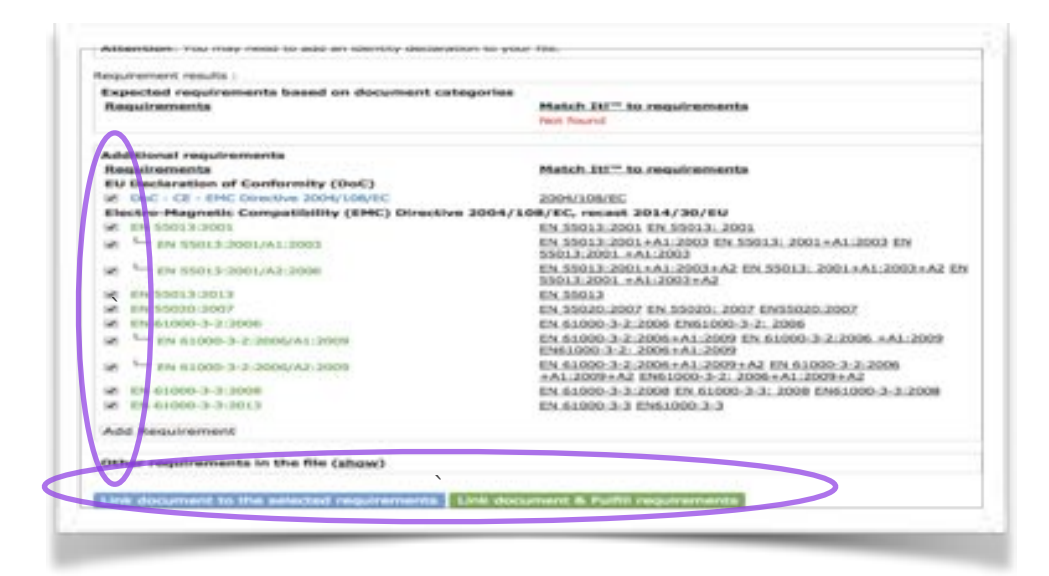

# **Es ist möglich, dass MatchIT keine Vorschläge findet.**

Grund: Scan PDF, falsches Dokument…..

Drücken sie den "Show" Button.

Es wird die vollständige Anforderungsliste geöffnet.

Wählen sie aus dieser Liste die Anforderung aus und markieren sie diese mit einem Haken. Damit verknüpfen sie das Dokument mit der von Ihnen gewählten Anforderung.

Schließen sie dies mit der blauen oder grünen Taste (siehe Seite 13) ab.

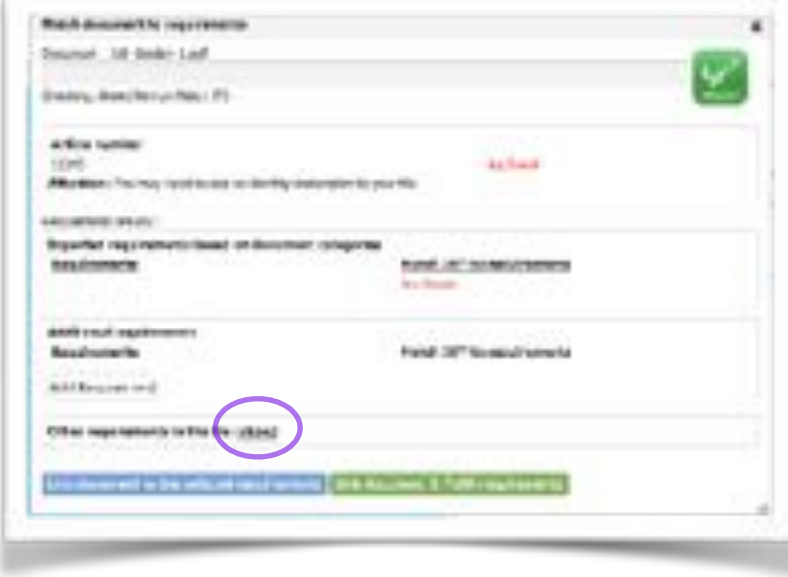

In dem Fall, wo sie das Dokument keiner der gelisteten Anforderungen zuordnen können:

- 1. Klicken sie auf "Anforderung hinzufügen". Es öffnet sich ein Fenster mit allen hinterlegten Normen, Standards und Richtlinien.
- 2. Geben sie den Suchbegriff in das Auswahlfenster ein.
- 3. Wählen sie aus der angezeigten Liste die entsprechende Anforderung aus.
- 4. Klicken sie auf "Hinzufügen"

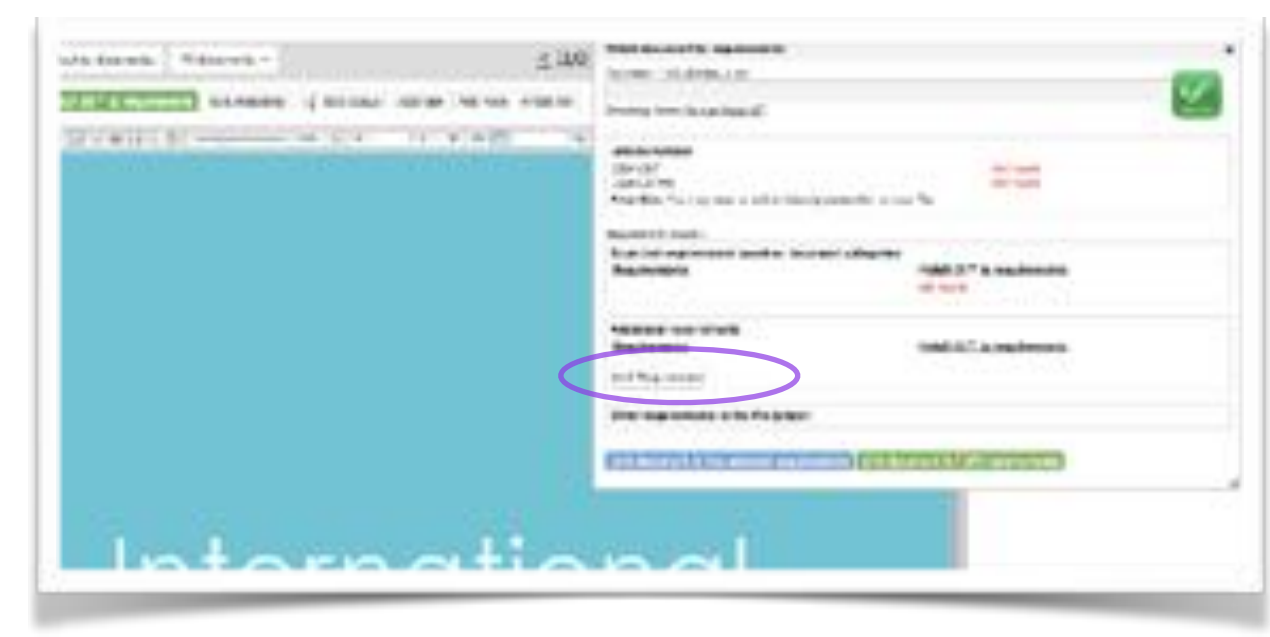

5. Markieren sie die ausgewählte Anforderung

6. Schließen sie das Dokument mit der blauen oder grünen Taste ( Siehe Seite 13)

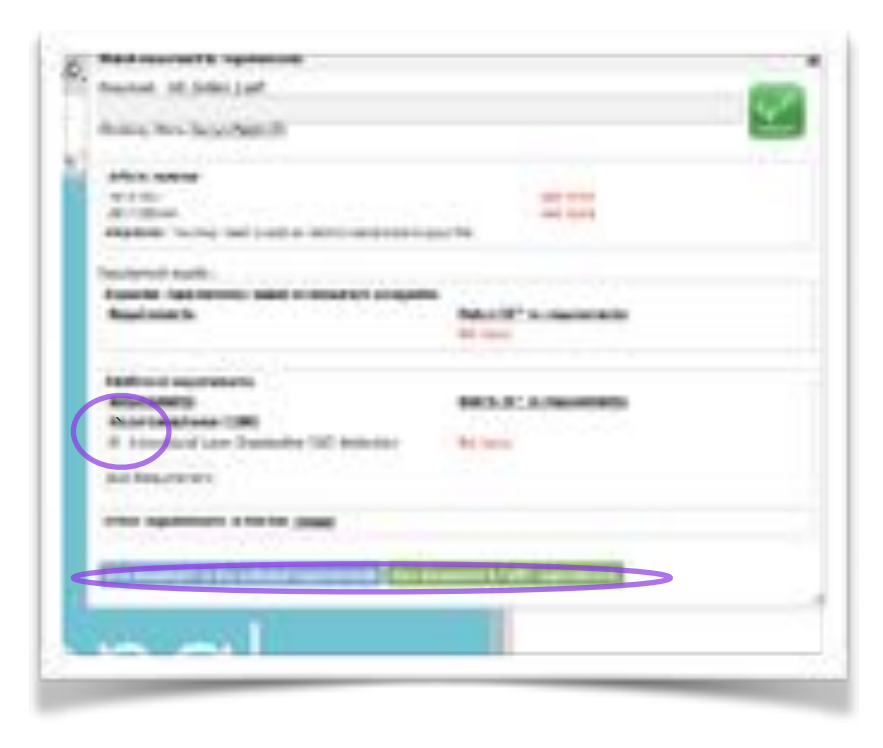

**Tipp:**

**Wenn sie feststellen, dass noch weitere Dokumente benötigt werden, können sie an den Hersteller einen weiteren Invite**  versenden. Interne (registrierte User) können über "Zeitplan/Aufgabe" aufgefordert werden, Dokumente in das technische File **zu laden und zu verknüpfen.**

### **Übersicht der Aktivitäten und Nachfordern von weiteren Dokumenten**

Der Lieferant hat die Einladung zum Dokumenten Upload bestätigt. Sie finden diese Information in der Timeline/Zeitplan

### Wenn sie jetzt noch weitere Dokumente benötigen:

- 1. Öffnen sie dann die Aufgabe (siehe Symbol)
- 2. Geben sie die Nachricht im Feld ein. Dabei können sie auf die Request page/Anfrageseite verweisen oder einfach das Dokument explizit erwähnen.

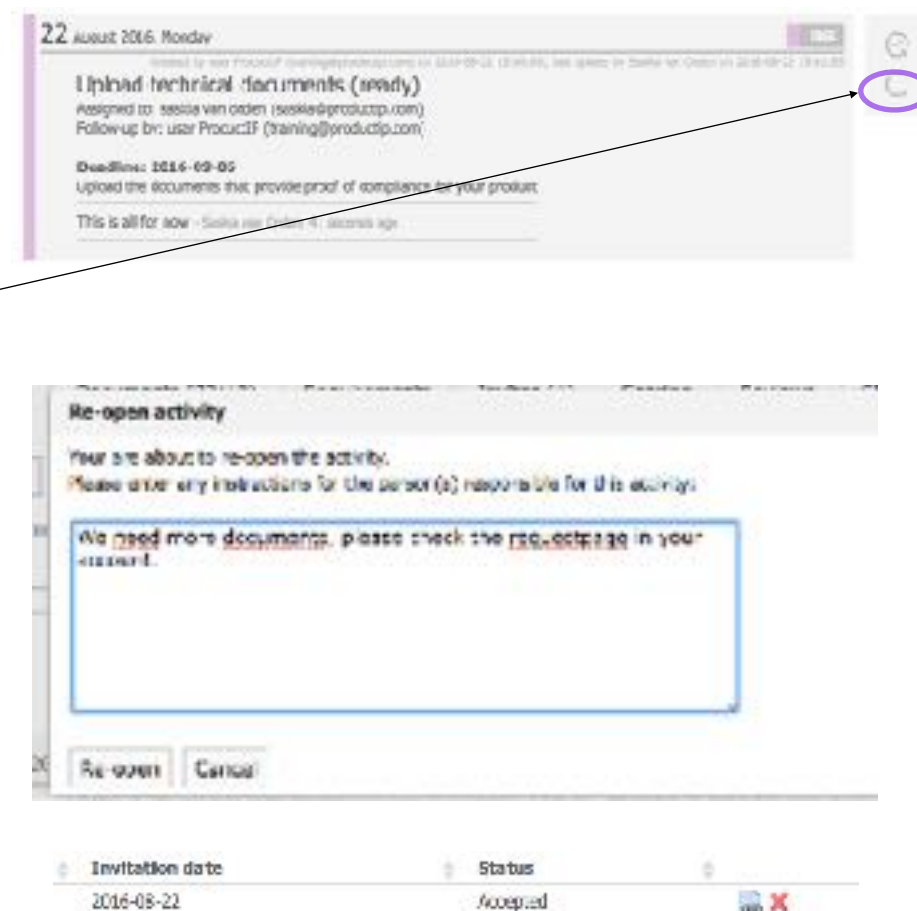

on X

 $-1$ 

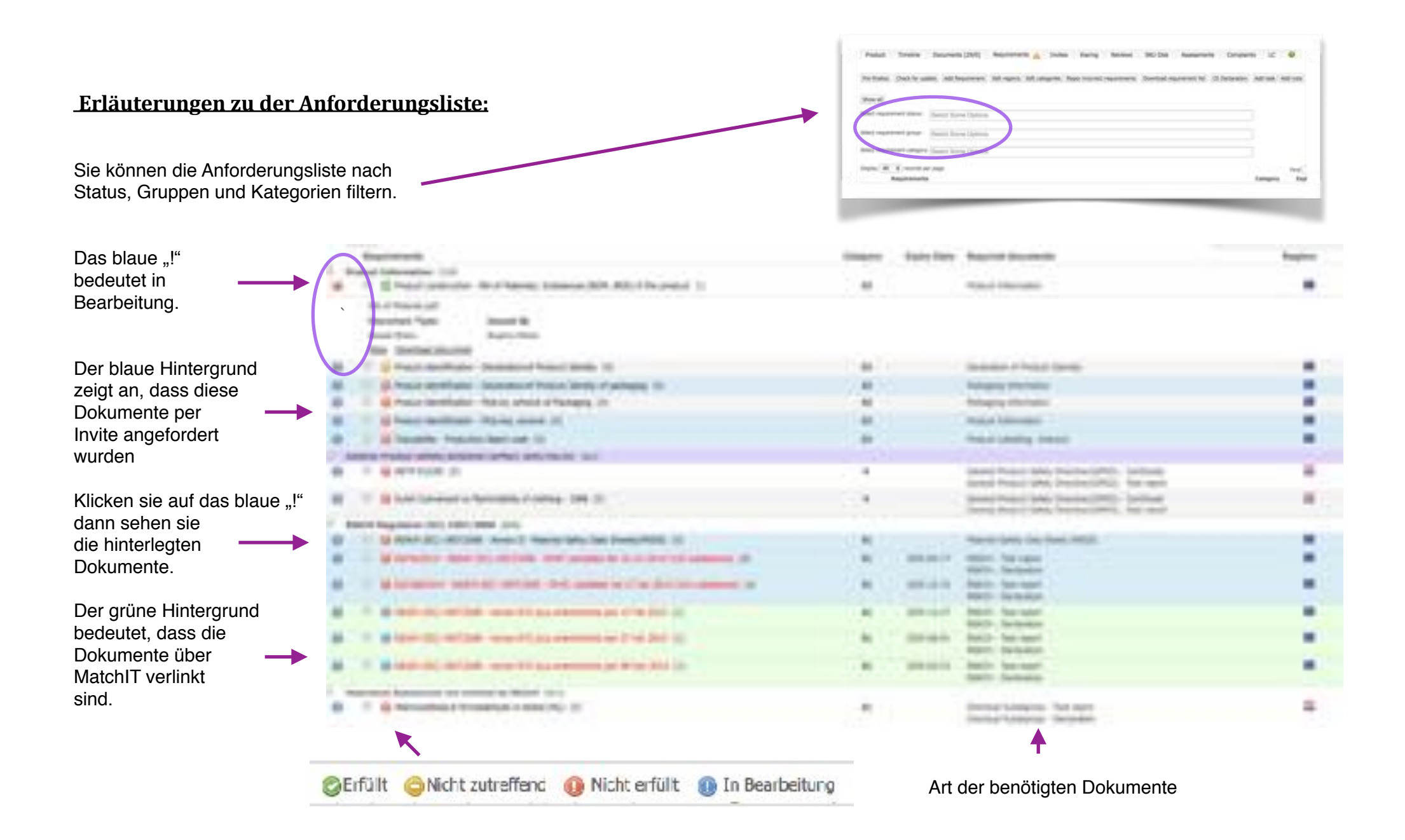

# **Weitere Erläuterungen zur Anforderungsliste:**

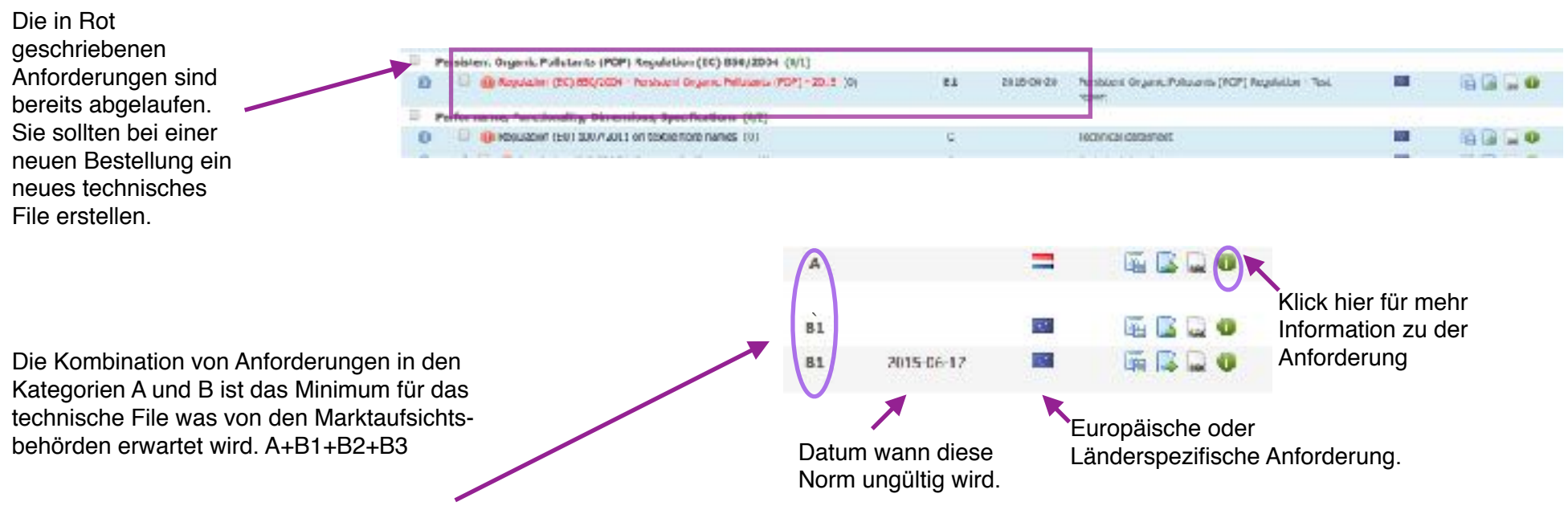

#### Kategorie A

#### **Typprüfung**

Beinhalten die Prüfberichte und Zertifikate, die für das Produkt anzuwendenden Normen und Vorschriften. Es ist in Verantwortung des Herstellers, Inverkehrbringers und Händlers, dass diese Dokumente lückenlos vorliegen. Anhand der Anforderungsliste werden die Zulieferer aufgefordert, die Dokumente bereitzustellen und sie auf die Plattform zu laden. Die meisten Anforderungen in dieser Kategorie ergeben sich aus den harmonisierten Normen und Anforderungen der EU, wie z.B.: Spielzeugrichtlinie, LVD, RED, EMC und viele mehr.

#### Kategorie B

#### Produktion

Diese Kategorie betrifft die Anforderungen an die Konstruktion, Design und besonders die Produktion. Wird das Produkt so gefertigt wie es ursprünglich getestet wurde? Es ist wichtig zu prüfen, ob Materialien bei der Produktion verwendet werden, die nicht gegen die Gesetzgebung (REACH, RoHS, Lebensmittel Kontaktmaterialien etc.) verstoßen.

Wir unterscheiden die Kategorie B in 3 Unterkategorien (B1, B2 und B3) abhängig von den möglichen Sanktionen der Marktaufsichtsbehörden.

#### Kategorie C

### Performance und Spezifikation

Dies sind die Anforderungen, die die Leistungs- und Funktionspakete beschreiben. Die Einkaufs- und Marketingabteilung erstellt in der Regel ein Pflichtenheft in dem alles festgelegt wird. Beispiele sind Farbechtheit von Textilien, Haltbarkeit des Produktes, Elektrische Parameter, Funktionen. Die Qualitätssicherung sowie die Kunden überprüfen das Produkt nach den vorgegebenen Spezifikationen. Seitens des Kunden kann es zu Beschwerden und Unzufriedenheit führen.

#### Kategorie D

#### Generelle Verantwortung

Diese Kategorie bezieht sich auf alle Arten von Anforderungen in Bezug auf ihre Unternehmens (Social) Responsibility. Die Zuständigkeit dieser Anforderungen liegt bei der Geschäftsführung des Unternehmens. Beispiele sind BSCI, FSC und Recyclinganforderungen. Eine Nichtbeachtung kann zu kritischen Fragen der Verbraucher oder zur Beschädigung der Reputation führen. Auch NGO's legen darauf ihr Augenmerk.

#### Kategorie E

#### Bedarfskritische Anforderungen

Die Nichteinhaltung dieser Anforderungen bedeutet ein hohes Risiko, dass sich dieses Produkt schlecht verkauft, nicht aus rechtlichen sondern aus betriebswirtschaftlichen Gesichtspunkten. Zum Beispiel Lizenzen oder Standardgrößen von Küchenmöbeln oder andere Aspekte von Produkten die den Standard im Markt nicht erfüllen.

#### Kategorie F

#### Unternehmensspezifische Anforderungen

Dies sind Anforderungen, die vom Käufer vorgegeben werden, zusätzlich zu den gesetzlichen Vorschriften. Bei Nichtbeachtung kann es zu einer Situation führen, in der Ihr Kunde die Ware nicht akzeptiert.

#### Kategorie G

Hinweise auf Prüfverfahren Beschreibung der für dieses Produkt verwendeten Prüfverfahren für Warnhinweise auf dem Produkt, Verpackung und Begleitpapiere.

#### Kategorie T

#### **Transport**

Anforderungen, die für die Beförderung von Produkten, wie Begaßung von Holz oder Sicherheitsprüfungen für den Transport von Lithium Batterien gelten werden hier angezeigt.

#### Kategorie DOC

Konformitätserklärung Eine Zusammenfassung der Richtlinien, die für die CE-Kennzeichnung gelten.

### **Share: Gemeinsame Nutzung einer Datei**

Es gibt mehrere Möglichkeiten, um Dateien zu teilen:

- a) ausgewählte Dokumente aus einem einzelnen technischen File teilen
- b) komplette technische File teilen, auch mehrere auf einmal

#### **a) Teilen von ausgewählten Dokumenten:**

- 1. Öffnen sie das technische File aus dem sie Dokumente teilen wollen
- 2. Klick auf die Registerkarte " Gemeinsame Benutzung"
- 3. Klick auf "Share hinzufügen"

#### View & clone:

Mit View & Clone haben sie die Möglichkeit, Dokumente zu lesen und herunterzuladen. Werden im Ursprungsfile weitere Dokumente hochgeladen oder geändert, hat dies keine Auswirkung auf das geteilte file. Es ist eine Kopie des Augenblicks.

#### View only:

Mit View only kann das Dokument nur gelesen werden.

#### Exclude documents:

Hier legen sie fest, welche Dokumente freigegeben werden. Nur die freigegebenen Dokumente werden geteilt, der Rest bleibt unsichtbar.

Wenn Sie die Artikelnummer für das geteilte File ändern wollen, geben sie die neuen Informationen auf der zweiten Seite entsprechend ein. Wenn sie weitere Produktartikel editieren wollen, gehen sie dann auf "weiter". Ansonsten drücken sie auf Skip and share.

#### **Skip & Share:**

Das File wird nun mit dem eingetragenen Partner geteilt.

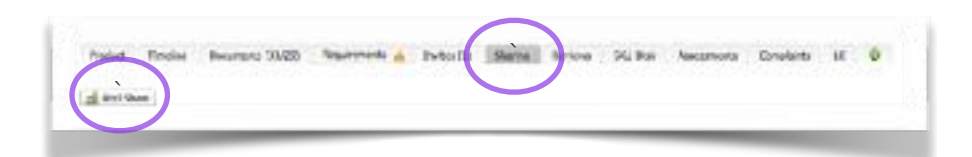

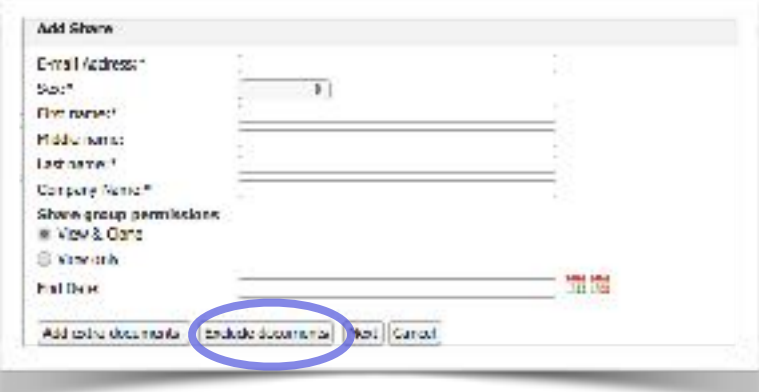

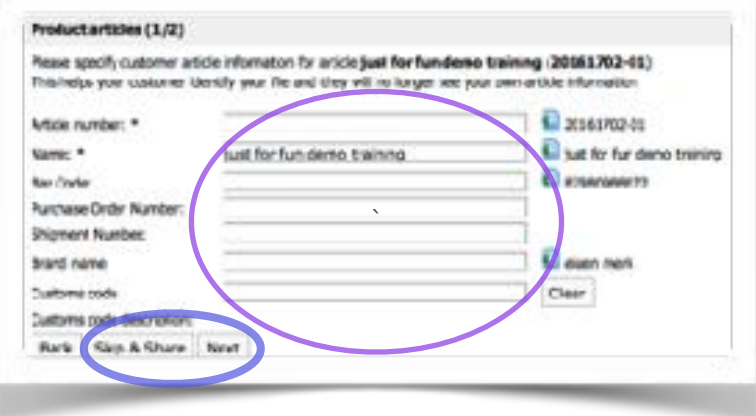

- **b**) Share: Teilen von kompletten technischen Files. Hier teilen sie ein komplettes technisches file mit allen Dokumenten, die zum **teilen freigegeben sind.**
- 1. Klicken Sie auf die Registerkarte " Technische Files"
- 2. Markieren sie die technischen files, die sie teilen wollen
- 3. Wählen sie "File teilen"
- 4. Klicken sie auf "execute"

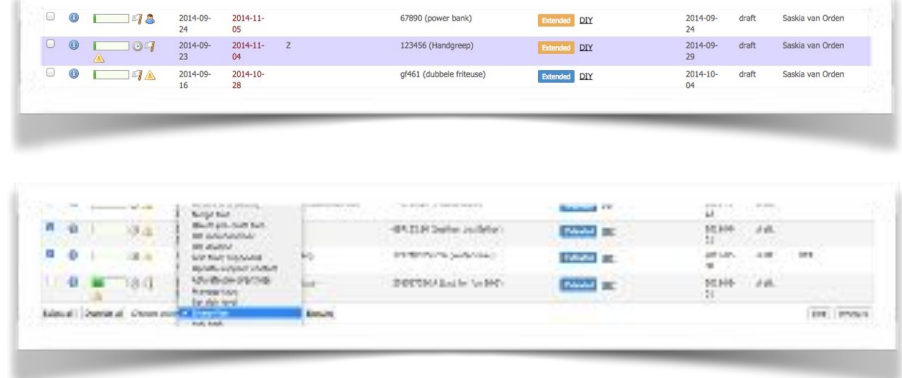

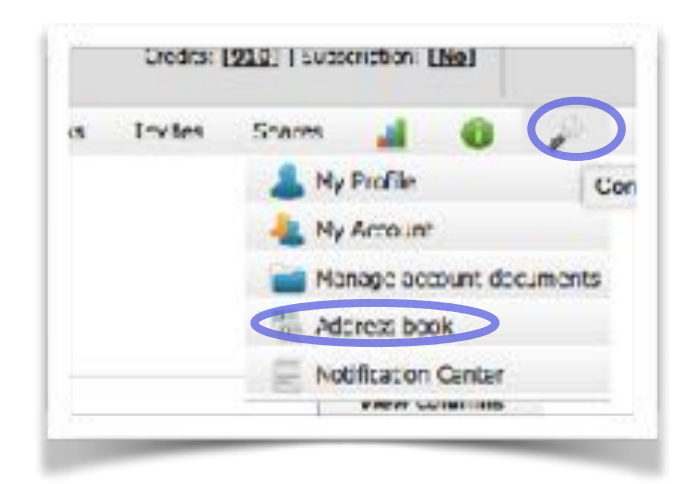

**Tipp:** Wenn sie öfters Files teilen oder auch Einladungen zum Upload von Dokumenten an die gleiche Adressen versenden, ist es zu empfehlen, die Kontakte ins Adressbuch aufzunehmen. Die gespeicherten Adressen werden dann automatisch vervollständigt.

# **Erstellen einer Aufgabe (Task):**

Add task

Eine Aufgabe können sie auf verschiedenen Seiten im technischen File generieren.

1. Wenn sie noch zusätzliche Dokumente oder Informationen von ihrem Hersteller (Lieferanten) benötigen, erstellen sie eine Aufgabe (Task). Die Aufgabe wird über E-mail versendet.

2. Ebenso können sie auch eine Aufgabe an ihre Kollegen über deren e-Mail Adresse erstellen.

3. In der Liste "Aufgaben (Task)" können sie die Aktivitäten nachverfolgen.

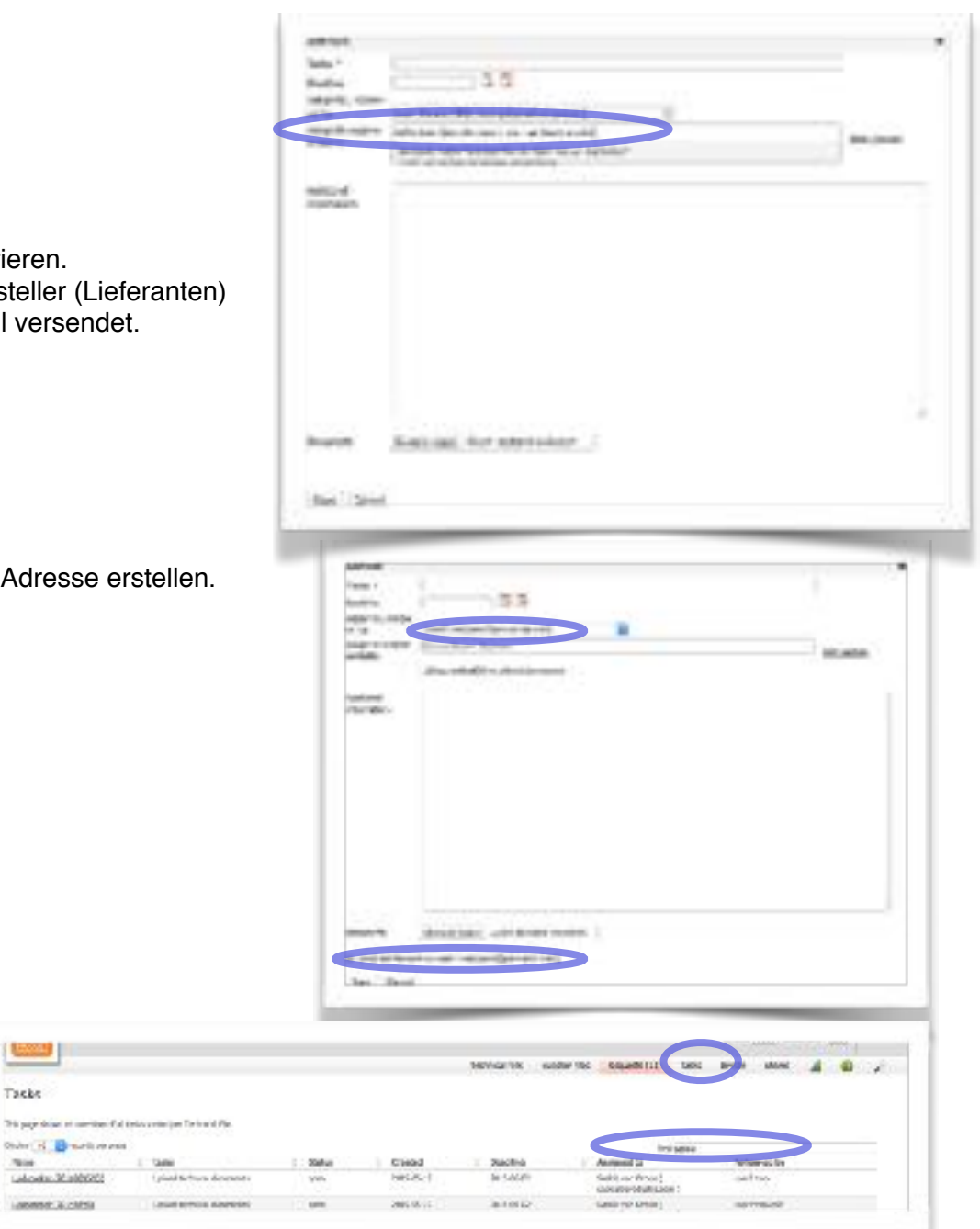

**Local** 

Tacks

Onder of the made on one

Laboute, Maddolf

## **Zeitplan / Timeline:**

Hier werden alle Aktivitäten an dem technischen File gespeichert.

\* Add Task/Aufgabe hinzufügen (Siehe Seite 22)

\* Add Note/Bemerkung hinzufügen Hier können sie eine Bemerkung / Erinnerung einfügen. Diese kann dann später in der Zeitleiste entfernt oder archiviert werden.

\* Log activity/Aktivität speichern

Hier können sie Aktivitäten definieren und speichern.

Dazu können sie Personen mit in den Verteiler nehmen od Notiz zu einem Vorgang hinterlegen. Diese kann auch per werden. Dabei können sie auch Dokumente mit versenden.

Sie können definieren, ob es sich um ein Treffen, e-mail, Telefongespräch etc. handelt.

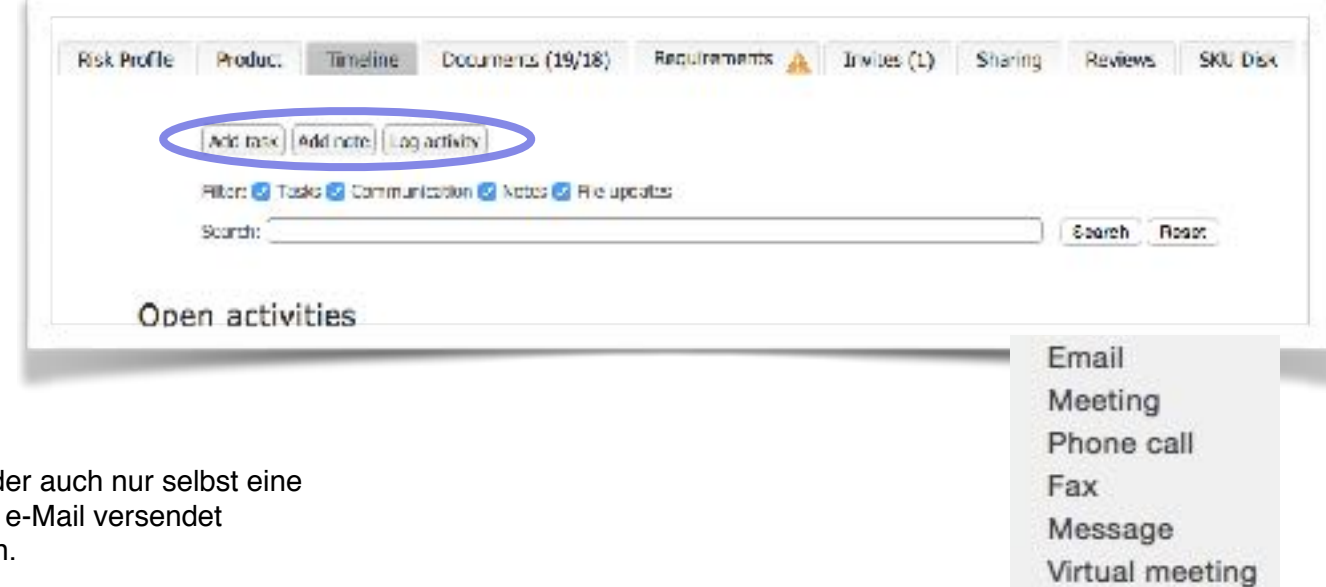

# **Tabs:**

Mit Tabs können sie technische Files filtern

- 1. Offnen sie mit  $# +$   $#$  einen neuen Tab
- 2. Es gibt bereits vordefinierte Tabs
- 3. Mit "Eigene Rubrik nach Wunsch erstellen" haben sie die Möglichkeit, eigene Benutzerdefinierte Filter zur Anzeige der Files zu erstellen.

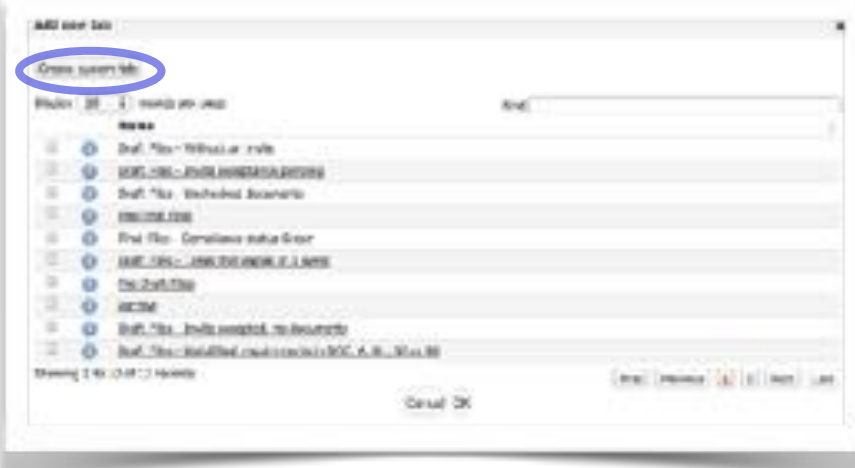

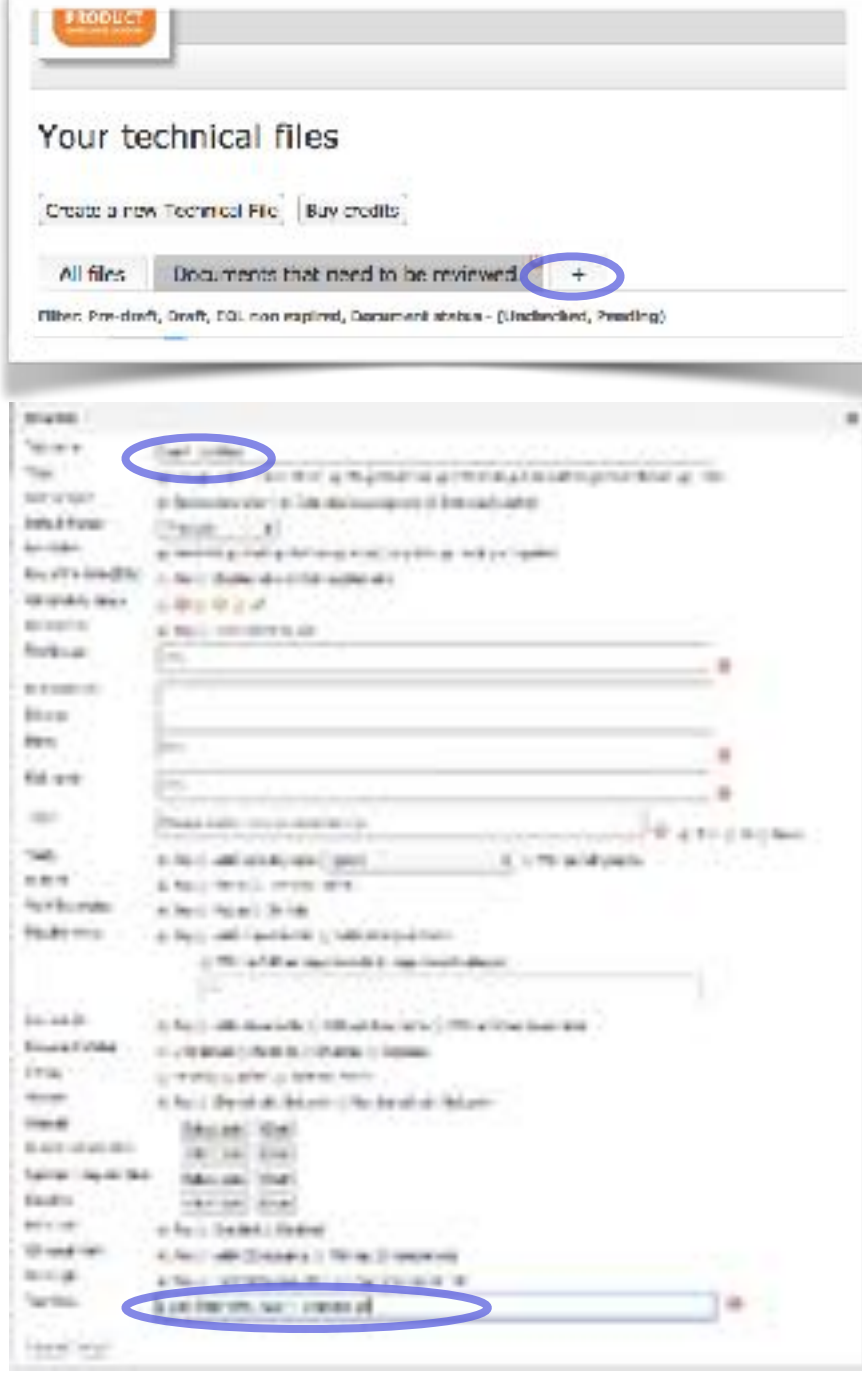

## **Weitere Funktionen unter dem Werkzeugsymbol:**

Account Dokumente verwalten.

Hier können sie übergreifende generelle Dokumente abspeichern und wenn benötigt in einzelne technische Files einfügen.

Zur Aktivierung dieser Funktion wird ihnen ein Credit für 50 MB von ihrem Guthabenkonto abgezogen.

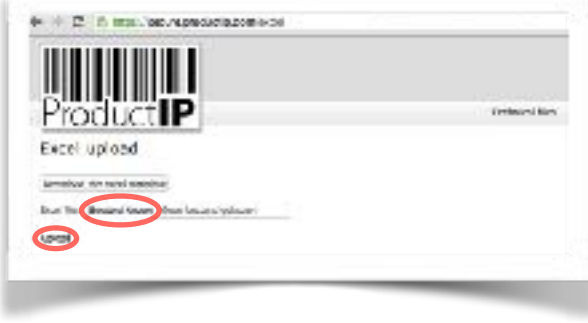

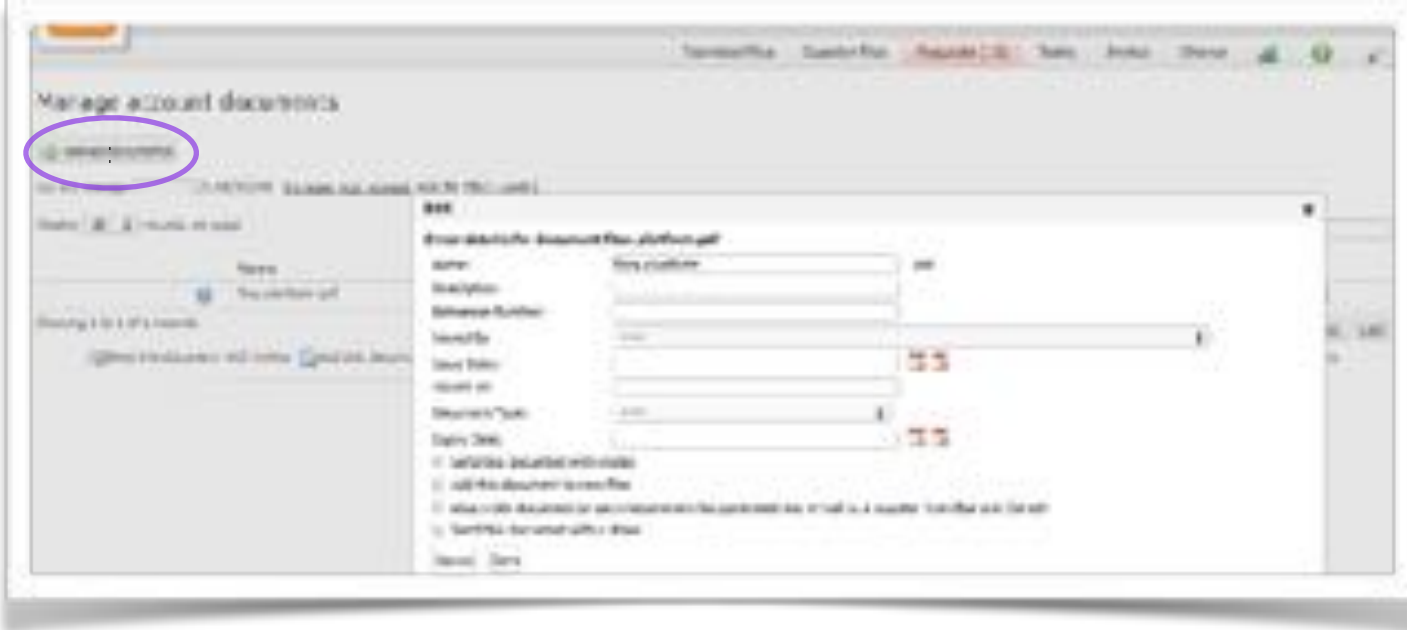

#### **Hinzufügen von Elementen durch eine Import Excel Datei**

Wenn ein technisches File mehrere Artikel enthält, können sie auch mit Hilfe eines Excel Template diese Daten importieren.

- 1. Log In
- 2. Geben sie im Browser die Adresse [secure.productip.com/excel](http://secure.productip.com/excel) ein.
- 3. Laden sie das Excel Template herunter und füllen die Felder aus. Speichern sie das file.
- 4. Import: Wählen sie das Excel file aus.
- 5. Klicken sie anschließend auf "Hochladen"
- 6. Die Anlage eines Pre-Draft Files ist kostenlos, wird es später zu einem technischen File aktiviert werden Ihnen die 2 Credits von Ihrem Konto abgezogen bzw. im Enterprise Modell 12 EUR.

Sie können in der Liste weitere Produktartikel in einem Technischen File festlegen.

In der Spalte "Group" können sie durch Verwendung der gleichen Nummer Produktartikel anlegen. Bei dem Hauptartikel bleibt die "Group" leer.

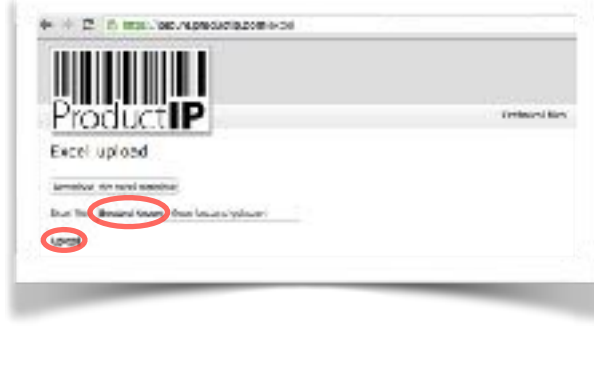

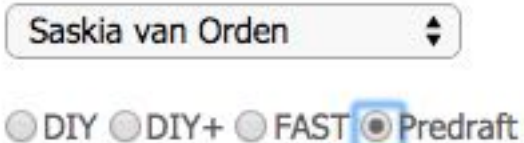

# Confirm the data is imported correctly

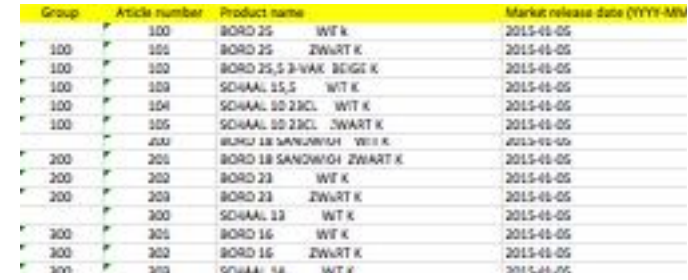

#### **Aktivieren von Pre-Draft Files**

Drücken Sie auf

75 × 2016-06-11 streets) BE CROLL FRITING JARACEERS **ETHICAL** OF auscop **John**  $3.7.5$ auto 30011 (BORD : R SACHOLICE ATT CLS) **STEP** 2015-06-13 1014-06-11 on FRICE **Baltimark** RM 2015/1685 **Show Aruft** 3815-66-13 1014-06-15 var (1980). A SI TIM 20 GROU LIESS. 10-13-3126  $n_{\rm H}$ 3011-06-18  $37721$ **RATION** OK death 1. Öffnen sie das Pre-Draft file This file has not been activated yet. Click here to activate the file. Add product article Make a cone 2. Bestätigung der Aktivierung

### Product requirements information

The information below determines the requirements list for your product. Updating the requirements lists by changing market release date or product categories is charged to your account.

Changing regions, Q&A and customers is allowed free of charge.

3. Geben sie jetzt die Produktinformationen ein

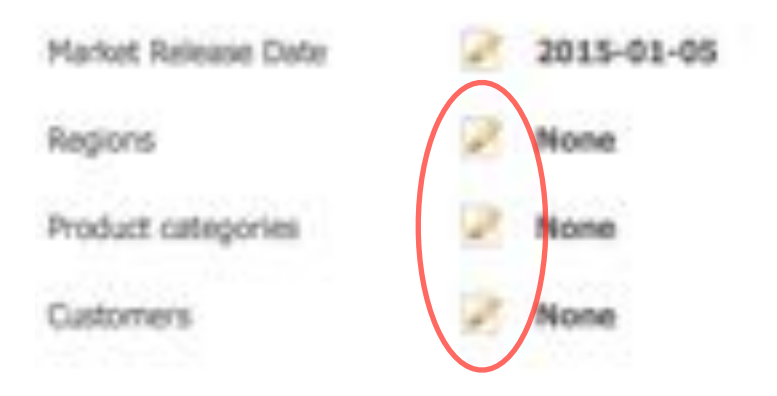

Wenn sie wie oben beschrieben technische files über den Pre-Draft Mode mit dem Excel Template importieren können sie die Metadaten mehrerer Files in einem Arbeitsgang bearbeiten. Als Beispiel: Ein Fußball wird in mehreren Farben von verschiedenen Anbietern vertrieben, dann ist es möglich die Anforderungen für dieses Produkt aus einem bestehenden File zu übernehmen.

Die importierten Files müssen zuerst in ein Extended File umgewandelt werden

- 1 Markieren sie die Pre-Draft files, die in Extended Files umgewandelt werden sollten. Wählen sie "Pre Draft Files aktivieren". Schließen sie mit "Ausführen" ab und folgen den weiteren Anweisungen.
- 2 Markieren sie die Files bei denen sie die Metadaten in einem Schritt editieren wollen. Wählen sie "Metadaten kopieren", schließen mit "Ausführen " ab und folgen sie den weiteren Schritten, die beschrieben werden.

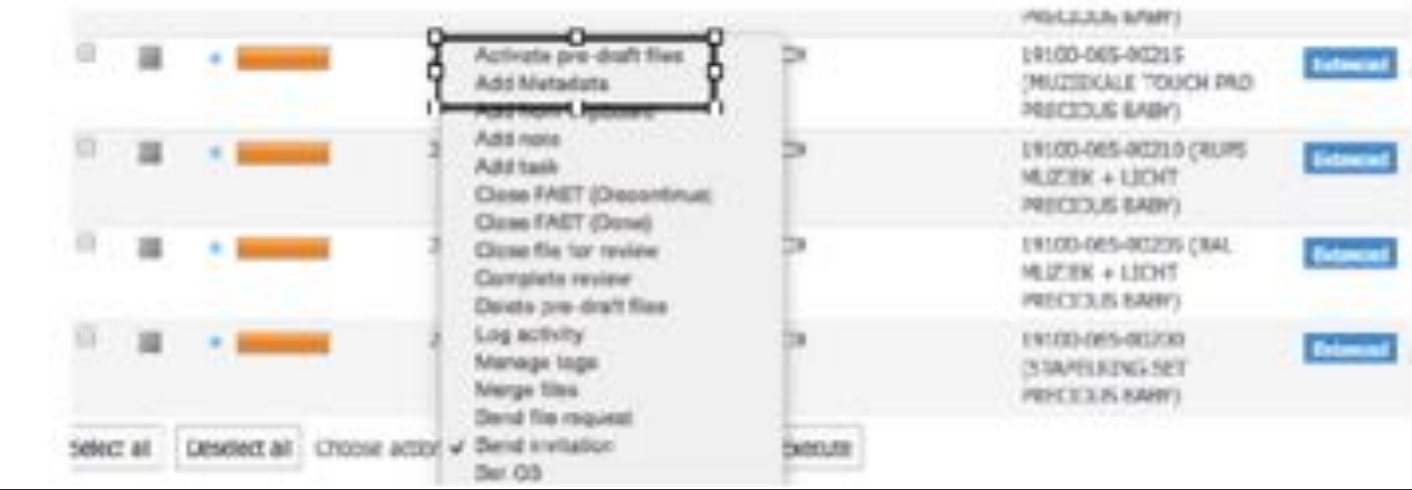

## **Klonen (Kopieren) eines technischen Files**

Um ein technisches File mit Erhaltung der Informationen aus dem Originalfile zu erstellen.

- 1. Öffnen sie das zu kopierende technische File und wählen "Klon erstellen"
- 2. Es öffnet sich ein Fenster. Geben sie die notwendigen Informationen ein und beenden sie mit " Klon File".
- 3. Klicken sie auf "Mit geklontem File fortfahren".

**Diffuserable Links market** 

Filt record date. Didan:

resealt sink of conte

himitransfaat Product P.CO.

**B** Detector EA

**Cinema** Barri

- 4. Prüfen sie in der Anforderungsliste, ob diese abgelaufene Anforderungen enthält. Wenn Ja müssen sie neue Dokumente anfordern und Einpflegen.
- 5. Es können natürlich auch die grün hinterlegten Anforderungen editiert werden.
- 6. Entfernen sie im Dokumenten Ordner nicht mehr relevante und abgelaufenen Dokumente.

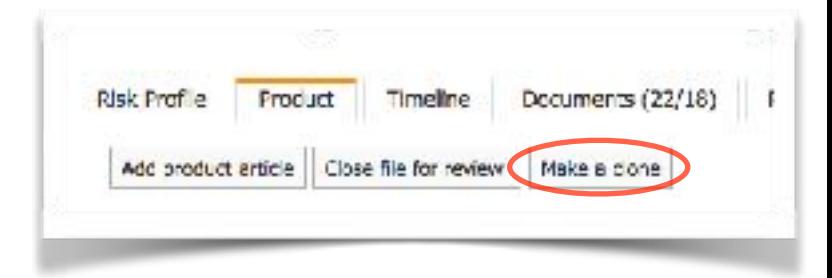

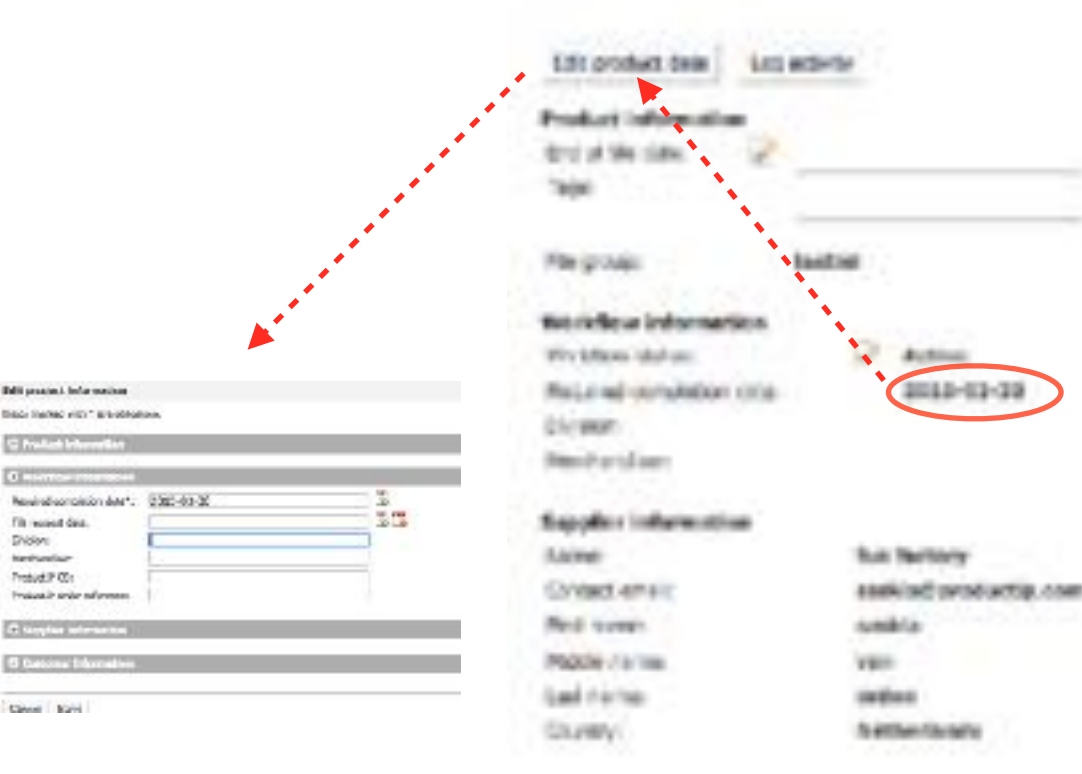

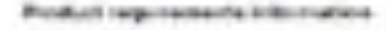

The internalisty between this researche resumed and in the year process. Undates the results work. Into the charging started referentials as post of entry view as charged to your subscrib-Cornigna signed, (\$6.4 indicates and in the of the state app.)

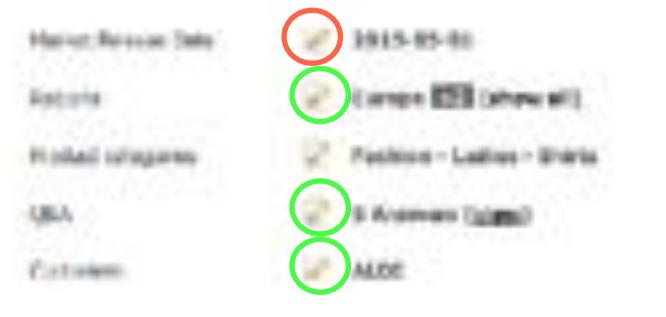

## **Dokumente in einem Arbeitsgang in mehrere Files kopieren:**

- Öffnen sie das technische File mit dem Dokument ,das sie kopieren wollen.
- Markieren sie eines oder mehrere Dokumente und wählen sie im Auswahlmenü unten an der Liste "zum Clipboard hinzufügen
- Sie können die Dokumente auch einzeln mit dem Ordner Icon rechts in der Dokumenten Zeile in die Zwischenablage kopieren
- Öffnen sie die Liste "Technical files"
- Markieren sie die technischen Files in denen sie Dokumente hinzufügen wollen
- Bei "Aktion wählen/ chose action" wählen sie " Von Clipboard hinzufügen"
- Klicken sie auf "Ausführen"
- Bestätigen sie die Auswahl und wählen sie die zu kopierenden Dokumente aus
- Sie schließen die Aktion mit dem Klick auf " in File kopieren" ab

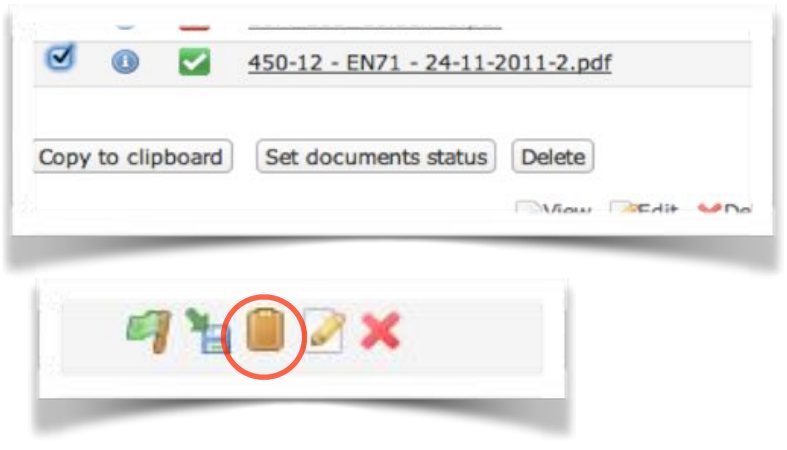

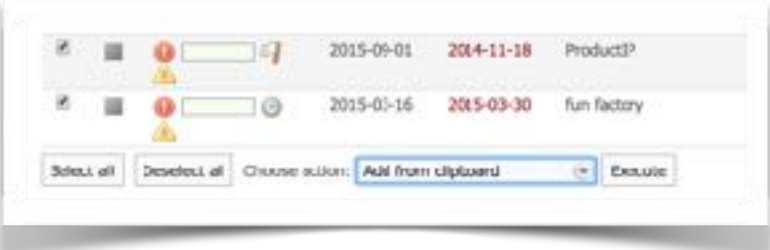

# **Glossar: Abkürzungen aus der Gesetzgebung und dem Technischen File**

LVD (Low Voltage Directive) steht für Niederspannungsrichtlinie und elektrische Sicherheit

EMC (Electromagnetic Compatibility) steht für elektromagnetische Sicherheit, wie elektrische Geräte zusammenarbeiten ohne sich gegenseitig zu stören.

RoHS steht für Reduction of Hazardous Substances und bezieht sich auf Schwermetalle in Teilen von Produkten.

Die EU Richtlinie 2011/65/EU dient der Beschränkung der Verwendung bestimmter gefährlicher Stoffe in Elektro- und Elektronikgeräten. Sie regelt die Verwendung und das Inverkehrbringen von Gefahrstoffen in Elektrogeräten und elektronischen Bauelementen.

REACH steht für Registrierung, Bewertung, Zulassung und Beschränkung chemischer Stoffe. Sie legt die Grenze von Substanzen fest, die aus den Materialien in der Luft oder der Haut, und die schädlich für die Gesundheit migrieren könnten. Dies kann Tinte sein, die aus einem Kugelschreiber kommt, Weichmacher (Phthalate), die aus Kunststoff, Düfte aus Kerzen verdunsten, Azofarbstoffe (Farbstoffe) von Textilien und so weiter und so fort.

R & TTE - Radio und Telekommunikationsendeinrichtungen - Die Verordnung regelt die Grenzwerte und Messverfahren von Produkten, die Nachrichten/Daten per Funk übertragen. Wie Bluetooth, 27MHz, DECT, GSM, Funkgeräte und dergleichen.

CE DoC - CE steht für Conformité Europea - DoC Declaration of conformity - Konformitätserklärung. Mit der CE-Kennzeichnung erklärt der [Hersteller](https://de.wikipedia.org/wiki/Produktion), [Inverkehrbringer](https://de.wikipedia.org/wiki/Inverkehrbringen) oder EU-Bevollmächtigte gemäß [EU-](https://de.wikipedia.org/wiki/Verordnung_(EU))[Verordnung](https://de.wikipedia.org/wiki/Verordnung_(EU)) 765/2008, "dass das Produkt den geltenden Anforderungen genügt, die in den Harmonisierungsrechtsvorschriften der Gemeinschaft über ihre Anbringung festgelegt sind."

BOM = Bill of Material. Liste der im Produkt verwendeten Bauteile-/Gruppen.

CCL = Critical Component List. Liste der Sicherheitsrelevanten Bauteile. Diese Bauteile müssen in der BOM sowie auch im Sicherheitsprüfbericht (LVD/CB) gelistet sein. Dies stellt sicher, das das Gerät identisch mit dem Prüfmuster produziert wurde.

PCB = Printed Circuit Board. Leiterplatte, auf der die Bauteile montiert sind und durch Leiterbahnen elektrisch miteinander verbunden sind.

Product Identity Declaration. Der Hersteller erklärt, das das geprüfte Basismodel identisch ist mit dem für den Kunden produzierten Modell. Es ist zwingend erforderlich, dass die Modellbezeichnung des Herstellers mit der auf den Prüfberichten übereinstimmt und ihre Modellbezeichnung genannt ist.

TRF = Test Report Form. Die IEEE schreibt für Prüfungen nach genormten Standards eine Prüfberichtsform vor. Beachten Sie, dass diese Layouts auch tatsächlich verwendet werden. Jeder Bericht hat eine Berichtsnummer, Datum mit Unterschrift des Prüfers und weiteren Angaben des Prüforts, Prüfnorm und Prüfergebnis.

# **For support:**

**ProductIP B.V. (HQ)** - Ede, The Netherlands

**Phone** +31 318 700 622 - **Email** helpdesk@productip.com

**ProductIP Information Consulting (Shenzhen) Co., Ltd.** - Shenzhen, China

**Phone** +86 755 8323 0515 - **Fax** +86 755 8323 0535 - **Email** helpdesk@productip.com

**ProductIP (Deutschland) GmbH,** Am Mittleren Moos 53, 86167 Augsburg, Germany **Phone** +49 821 8083048 - **Email** helpdesk@productip.com

**NEW** Try our label compliance services now: <https://www.productip.com/label-compliance/>

#### **XRF scanning**

Does your packaging or product contain Cadmium? You don't want PVC packaging but you are not sure if it ain't PVC? Is that electronic RoHS compliance or does that solder contain Lead? Use our VERIFEYER service to find out:<https://www.productip.com/benefits/verifeyer-xrf-scanning/>

# **Every Tuesday is Compliance Tuesday**

Questions about Product Compliance? Visit our Compliance Tuesday events:<https://www.productip.com/event-calendar/>